# **F150-2 Vision Sensor**

# **Manual 2: AUTO MENU OPERATION MANUAL**

# **OMRON**

# *Notice:*

OMRON products are manufactured for use according to proper procedures by a qualified operator and only for the purposes described in this manual.

The following conventions are used to indicate and classify precautions in this manual. Always heed the information provided with them. Failure to heed precautions can result in injury to people or damage to property.

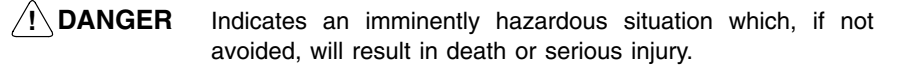

**! WARNING** Indicates a potentially hazardous situation which, if not avoided, could result in death or serious injury.

#### **/!∖** Caution **Caution** Indicates a potentially hazardous situation which, if not avoided, may result in minor or moderate injury, or property damage.

# *Visual Aids*

The following headings will help you locate different types of information.

- **Note** Indicates information of particular interest for efficient and convenient operation of the product.
- $\rightarrow$  Indicates pages where additional information can be found.
	- **1** Indicates a procedure. The step numbers in the procedure correspond to the numbers in any related illustrations.

#### **OMRON, 1999**

All rights reserved. No part of this publication may be reproduced, stored in a retrieval system, or transmitted, in any form, or by any means, mechanical, electronic, photocopying, recording, or otherwise, without the prior written permission of OMRON.

No patent liability is assumed with respect to the use of the information contained herein. Moreover, because OMRON is constantly striving to improve its high-quality products, the information contained in this manual is subject to change without notice. Every precaution has been taken in the preparation of this manual. Nevertheless, OMRON assumes no responsibility for errors or omissions. Neither is any liability assumed for damages resulting from the use of the information contained in this publication.

# **TABLE OF CONTENTS**

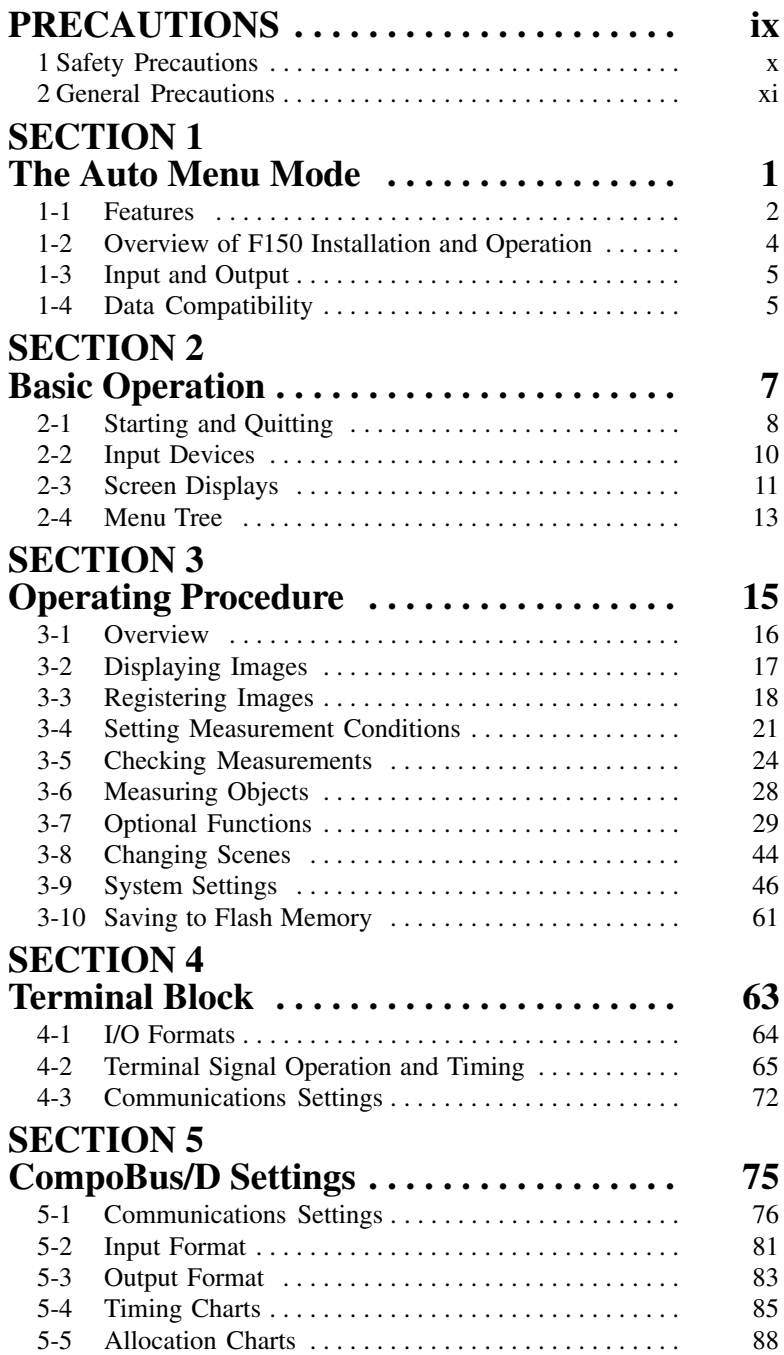

# **TABLE OF CONTENTS**

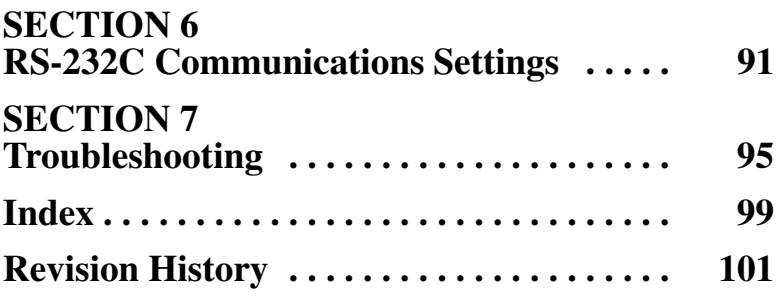

# *About this Manual:*

This manual describes the operation of the F150 Vision Sensor using the Auto Menu and includes the sections described below. This is one of three manuals used to operate the F150. Refer to the following table for the contents of each manual.

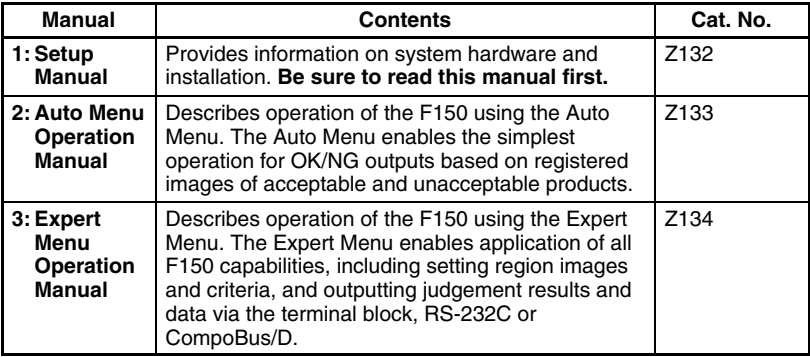

Please read the above manuals carefully and be sure you understand the information provided before attempting to install and operate the F150.

*Section 1 The Auto Menu Mode* outlines the features of the Auto Menu mode and explains what can be achieved by using it. It also describes the overall flow of F150 application and basic operations, and the conventions used in this manual.

*Section 2 Basic Operation* describes the starting and quitting of Auto Menu mode operation and the basic menu operations.

*Section 3 Operating Procedures* describes how to operate the F150 using the Auto Menu mode.

*Section 4 Terminal Block* describes the communications settings and I/O formats for communications with external devices via the terminal blocks.

*Section 5 CompoBus/D Settings* describes the communications settings required when the F150 is used as a CompoBus/D Slave.

*Section 6 RS-232C Communications Settings* describes the communications settings for the RS-232C port when making a backup to a personal computer or operating the F150 menus from a personal computer.

*Section 7 Troubleshooting* lists the errors that may occur during F150 operation, along with their probable causes and remedies.

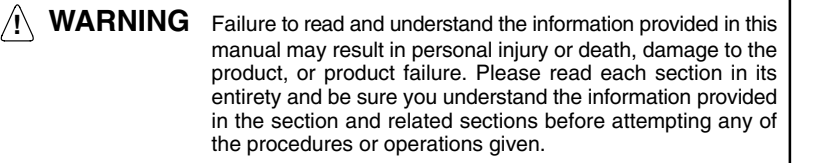

# **PRECAUTIONS**

This section provides general precautions for using the F150 Vision Sensor.

**The information contained in this section is important for the safe and reliable application of the F150 Vision Sensor. You must read this section and understand the information contained before attempting to set up or operate a F150 Vision Sensor.**

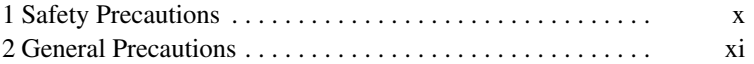

# **1 Safety Precautions**

**! Caution** Do not touch fluorescent or halogen lights while the power is ON or immediately after the power is turned OFF. These lights generate heat and can cause burns.

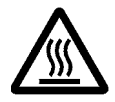

**! Caution** Cover the terminal blocks with the Terminal Block Protection Covers.

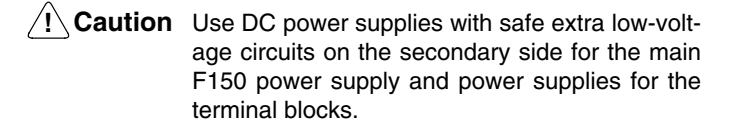

**! Caution** Do not use the F150 in environments with flammable or explosive gases.

**! Caution** Install the F150 away from high-voltage equipment or motors to ensure safety during operation and maintenance.

**! Caution** Use the power supply cables and crimp terminals of specified sizes.

**! Caution** Use at the power supply voltages specified in this manual.

**! Caution** Be sure to securely tighten the screws when mounting F150 components.

**! Caution** Do not dismantle, repair or modify any F150 components.

**! Caution** Dispose of F150 components as industrial waste.

- **! Caution** To prevent damage from static electricity, use a wrist strap or another device for preventing electrostatic charges when touching terminals or connector signal lines.
- **! Caution** Do not turn OFF the power while a message is being displayed indicating that processing is being performed. Data in memory will be destroyed, and the F150 may not operate correctly the next time it is started.

# **2 General Precautions**

The user must operate the product according to the performance specifications described in the operation manuals.

Before using the product under conditions which are not described in the manual or applying the product to nuclear control systems, railroad systems, aviation systems, vehicles, combustion systems, medical equipment, amusement machines, safety equipment, and other systems, machines, and equipment that may have a serious influence on lives and property if used improperly, consult your OMRON representative.

Make sure that the ratings and performance characteristics of the product are sufficient for the systems, machines, and equipment, and be sure to provide the systems, machines, and equipment with double safety mechanisms.

# **SECTION 1 The Auto Menu Mode**

This section outlines the features of the Auto Menu mode and explains what can be achieved by using it. It also describes the overall flow of F150 application and basic operations, and the conventions used in this manual.

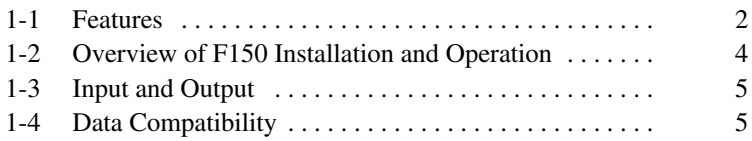

# **1-1 Features**

The Auto Menu mode provides the easiest operation of the F150. Measurement conditions can be set automatically merely by registering images of acceptable (OK) and unacceptable (NG) products. Up to 23 images of unacceptable objects can be stored in memory, allowing easy verification of previous faults. Various options, such as for image adjustment, position compensation, and drawing of measurement regions have been added.

The following F150 features are supported by Auto Menu mode.

#### **Sample Image Registration** → **p 18**

Acceptable and unacceptable images can be registered as samples, and the measurement conditions for the F150 are automatically set by simply inputting OK or NG for the samples.

#### **Optional Functions** → **p. 29**

Images can be adjusted for easier measurement. Refer to *Image Adjustment* for details.

When measuring objects in almost exactly the same position (i.e.: the objects are positioned), processing time can be reduced by turning OFF the position compensation function. Refer to *Filtering* for details.

The measurement region can be drawn in the desired position. Refer to *Drawing Measurement Region* for details.

#### Scenes  $\rightarrow$  p 44

Up to 16 different sets of measurement conditions can be set. Each set of measurement conditions is called a "scene." You can switch scenes to automatically change the measurement conditions, e.g. to those for a different measurement object.

#### **Measurement Images** → **p 52**

Up to 23 measurement images are stored in memory for easy confirmation of past images to see what problems have occurred. The images in memory are cleared when power is turned OFF or the scene is changed. These images, however, may be backed up to a computer.

#### **Terminal Blocks, CompoBus/D**

Measurement triggers can be input, and judgements (OK/NG) can be output via the terminal blocks or CompoBus/D. (Actual measurement values cannot be output from the terminal blocks, only the OK/NG measurement results.)

**Note** The external devices with which communications are supported vary with the model.  $\rightarrow$  **p. 5** 

#### **RS-232C Port** → **p 48**

Data can be backed up on a personal computer or other external device via the RS-232C port.

# **1-2 Overview of F150 Installation and Operation**

The following table shows the basic steps that must be performed to use the F150.

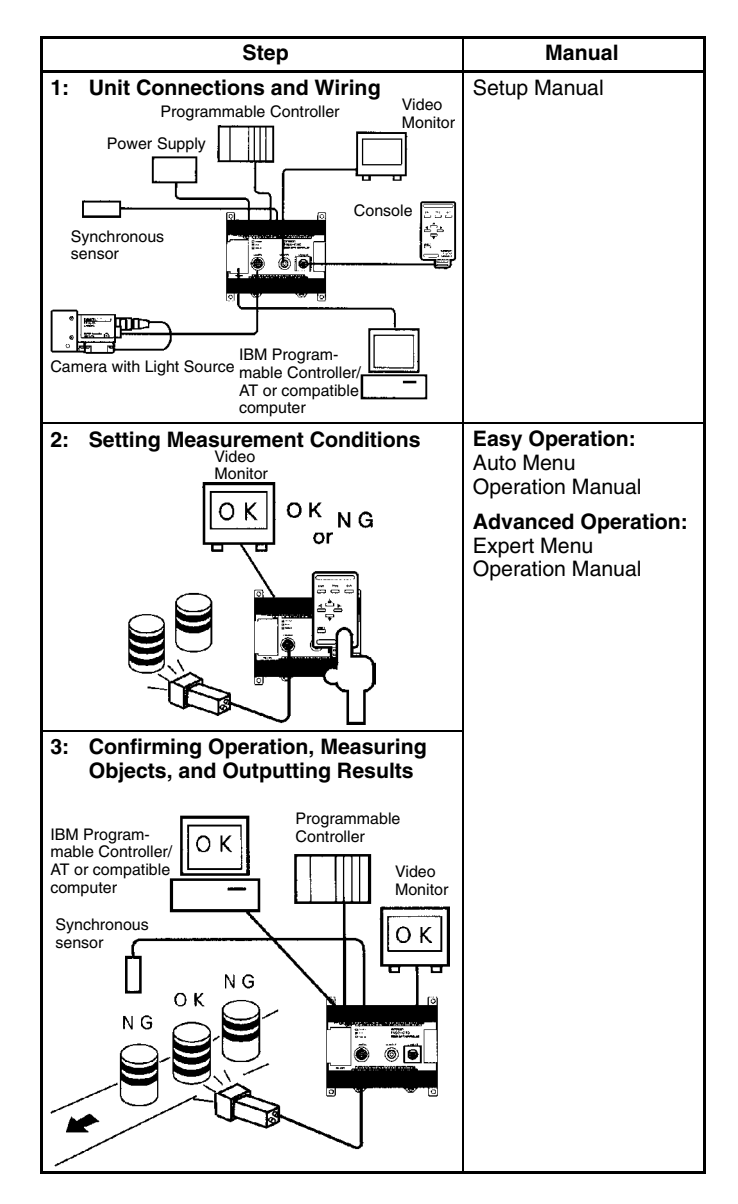

# **1-3 Input and Output**

The kind of communications supported varies with the model as shown below.

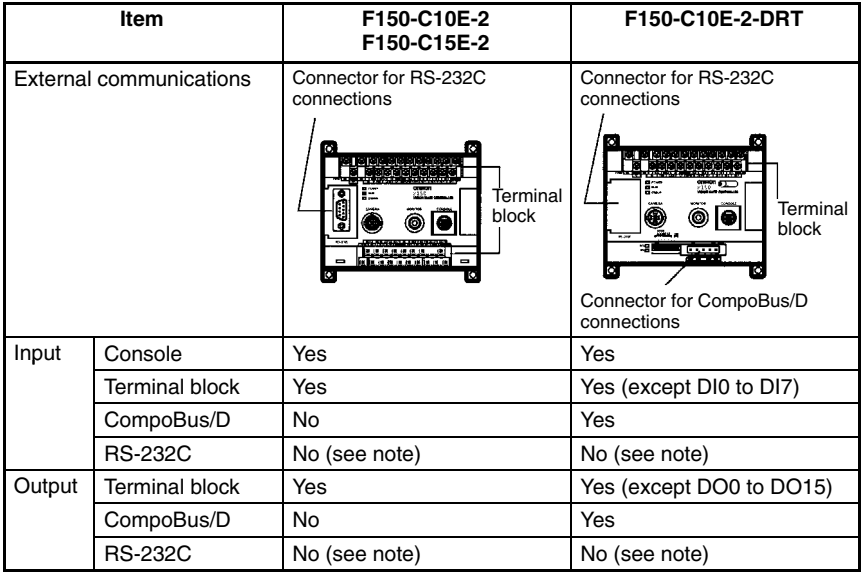

**Note** RS-232C can be used to operate the F150 from a personal computer or to make backup data. However, input of commands and output of results are not supported.

# **1-4 Data Compatibility**

Scene and system data for version  $1. \Box \Box$  is not compatible with this version and cannot be used. It is necessary to make new data settings.

# **SECTION 2 Basic Operation**

This section describes the starting and quitting of Auto Menu mode operation and the basic menu operations.

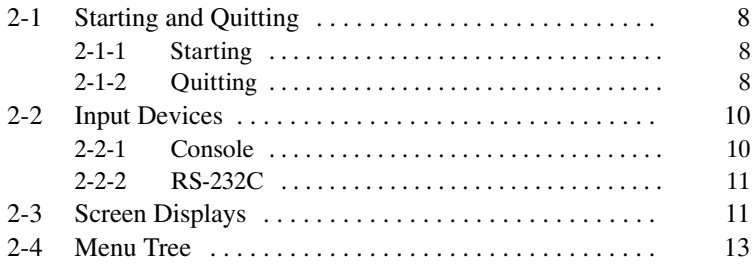

# **2-1 Starting and Quitting**

#### **2-1-1 Starting**

**Note** Before connecting components or wiring power supply lines and grounding wires, be sure to refer to the relevant section in the Setup Manual.

Use the following procedure to start up the F150.

- **1** Be sure that the basic F150 components have been connected correctly. → *Setup Manual* **p. 7**
- **2** Turn ON the power supply on the monitor.
- **3** Turn ON the power supply on the F150. A startup message will appear followed by a processing message. After a short pause, the initial screen will appear. The following screen will appear the first time power is turned ON.

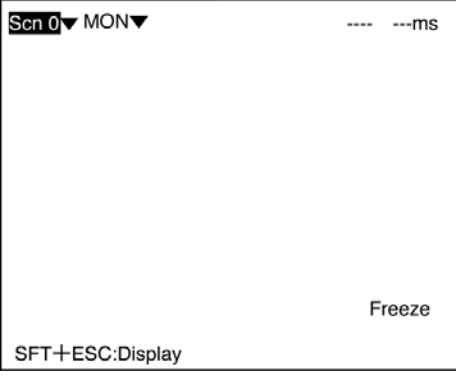

**Note** The startup scene and startup mode that appear when power is turned ON can be set. Use these settings to make daily operation more efficient once the F150 is ready for actual operation.  $\rightarrow$  p. 58

#### **2-1-2 Quitting**

Save all settings to flash memory before turning OFF the power. The data in flash memory is loaded each time the F150 is started. Any changes made will be lost unless they are saved to the flash memory.

The measurement images and sample images in memory are also cleared when the power is turned OFF. These images cannot be saved to flash memory, but they can be backed up on a computer if required.  $\rightarrow$  **p 48** 

**! Caution** Do not turn OFF the power or input a RESET signal while a message is being displayed in any save or load operation. Data in memory will be destroyed, and the F150 may not operate correctly the next time it is started.

**1** Display the Basic Screen.

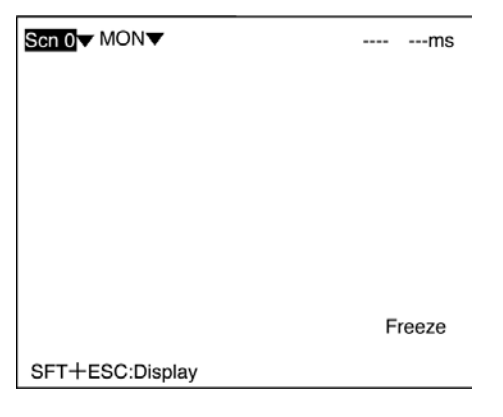

- **2** Move the cursor to *MON* and press the **ENT** Key.
- **3** Select *SAVE*.

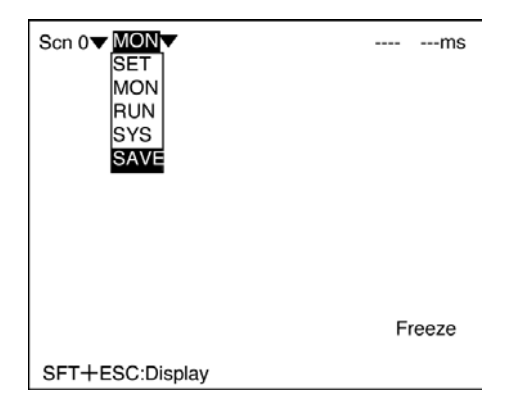

**4** A confirmation message will be displayed. Select *Execute* to save any changes. When saving is completed, the screen from step 1 will be returned.

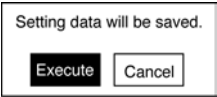

**5** Turn OFF the power to the F150.

# **2-2 Input Devices**

#### **2-2-1 Console**

The Console is used to perform menu operations. Be sure to familiarize yourself with Console operations before actually using the menus.

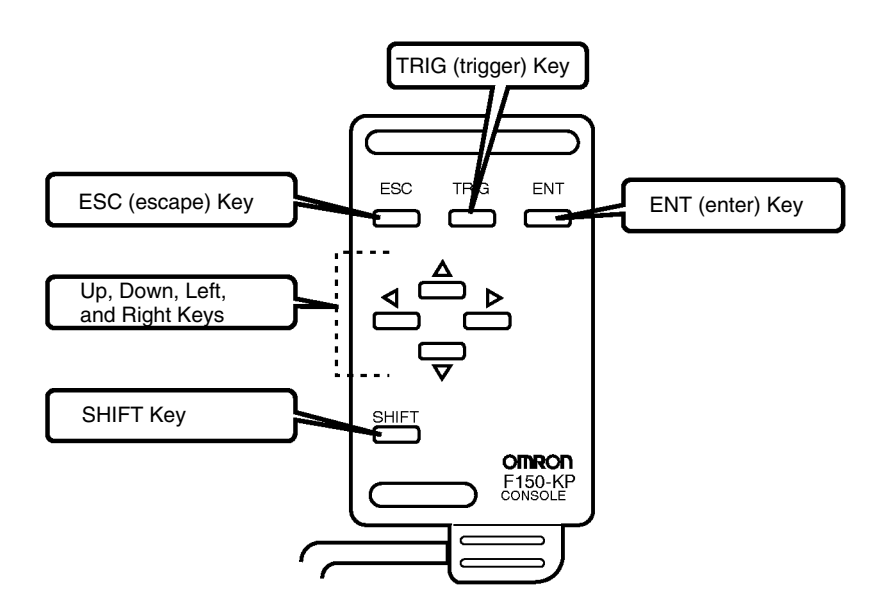

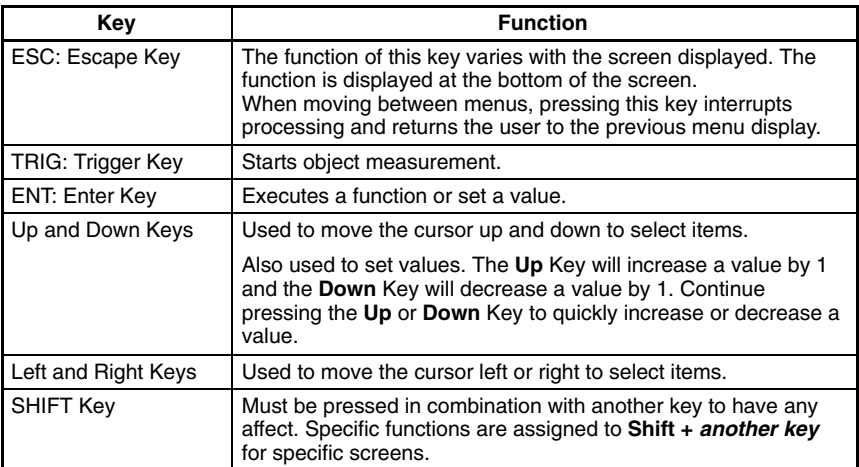

#### **2-2-2 RS-232C**

For details of menu operation via RS-232C, refer to *Section 6 RS-232C Communications Settings.* → **p. 91** 

# **2-3 Screen Displays**

The F150 is operated by selecting functions from the screen.

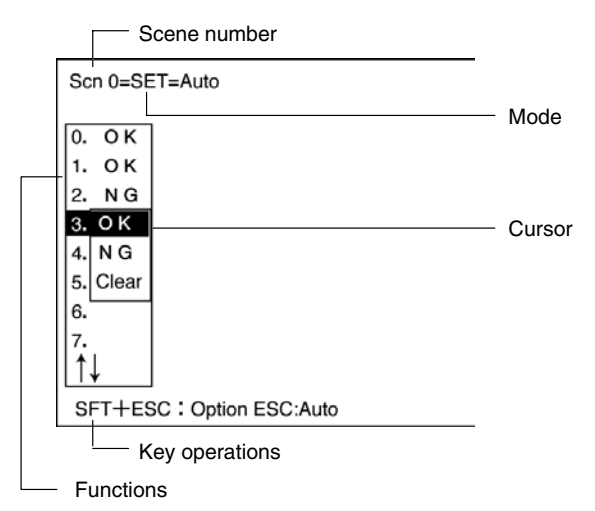

The current scene number is given. There are 16 scenes that can be created. **Scene Number**

**Mode**

The current operating mode is displayed.

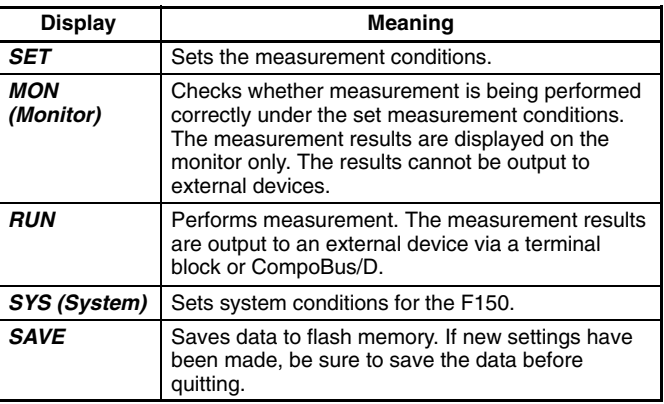

**Key Operations**

Displays special key combinations at the bottom of the screen where available.

The available functions are displayed on the menus. **Functions**

The cursor is moved to the desired function by pressing the Cursor Keys. The selected item is displayed in reverse black/white. **Cursor**

# **2-4 Menu Tree**

The following diagram shows the menu tree of the F150.

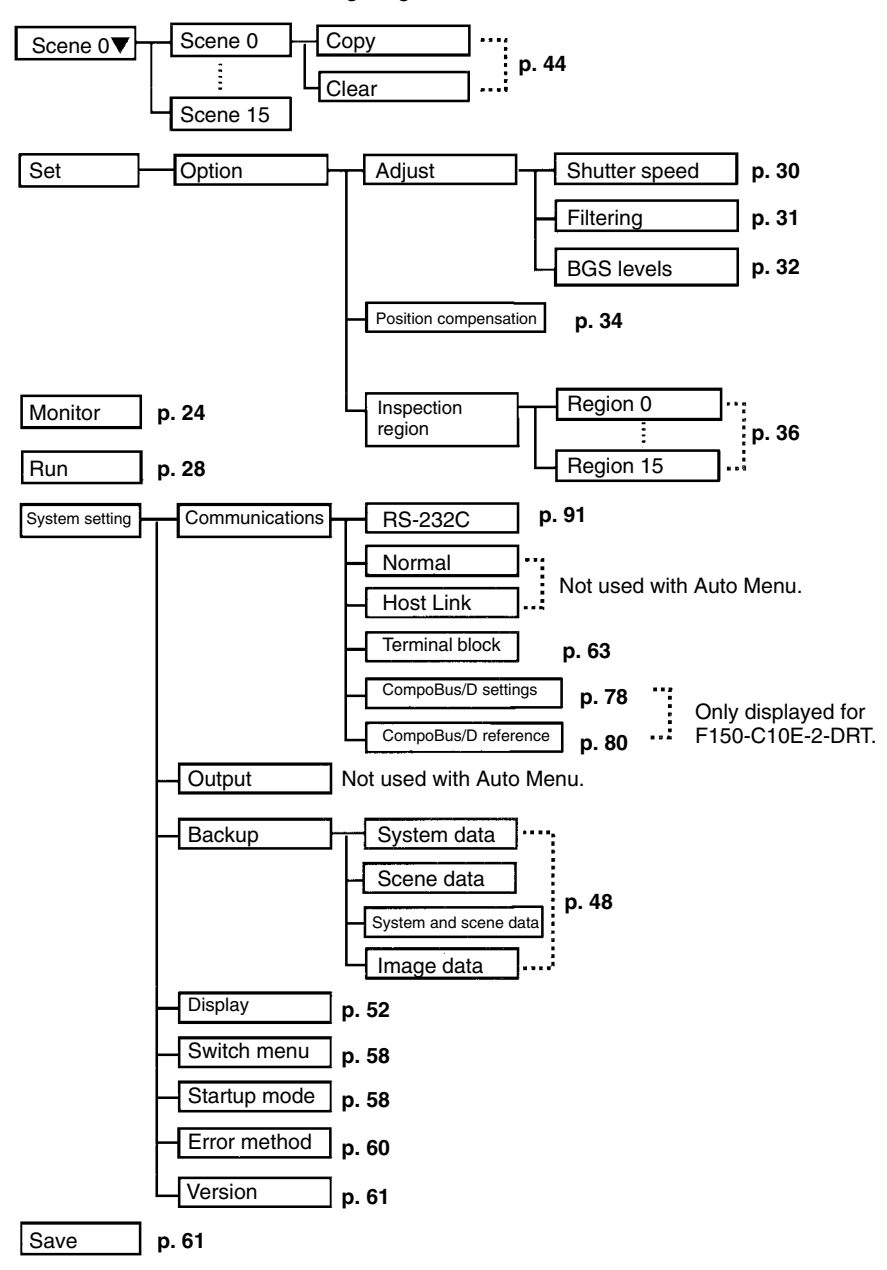

Use the following procedure to move around the menus.

**1** Move the cursor to the desired item using the **Up**, **Down**, **Left**, and **Right** Keys.

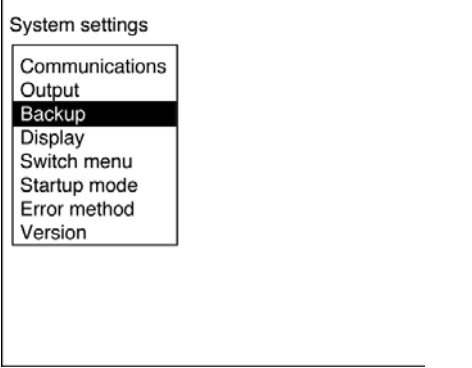

**2** Press the **ENT** Key. In this example, operation will move to *Backup*.

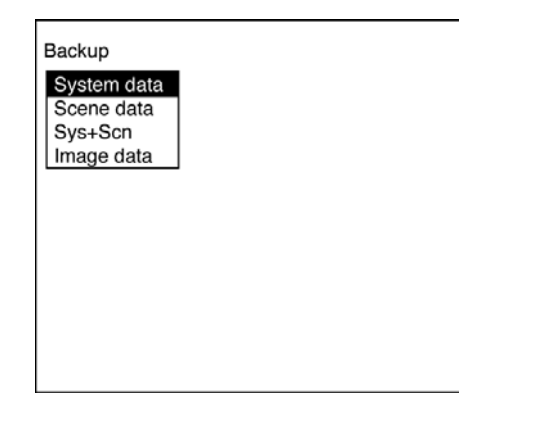

- **3** Repeat the above two steps to move to lower levels.
- **4** Press the **ESC** Key. The display will move to the previous menu level (the screen shown in step 1).

# **SECTION 3 Operating Procedure**

This section describes how to operate the F150 using the Auto Menu mode.

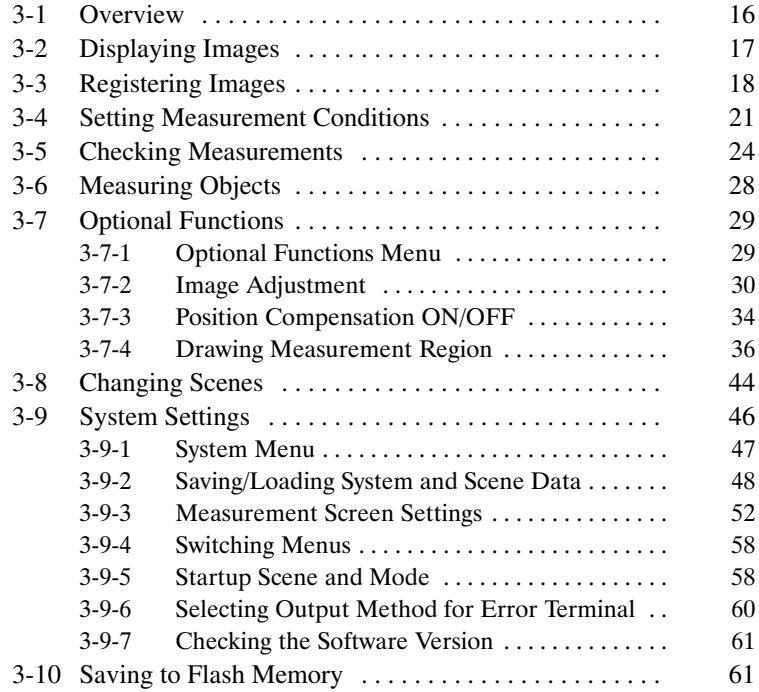

# **3-1 Overview**

The main procedure for operating in the Auto Menu mode consists of only five steps. These steps are outlined below and described in more detail in the remainder of *Section 3*.

**1** An image of the measurement object is displayed on the video monitor.

For details about optional functions refer to *3-7 Optional Functions.*  $\rightarrow$  **p. 29** 

- The shutter speed can be adjusted in accordance with the speed of movement for the measurement object (shutter speed).
- Edges can be enhanced and the influence of noise can be reduced (filtering).
- Background patterns can be cut (background suppression).
- **2** Images of acceptable (OK) and unacceptable (NG) products are registered so that measurement conditions can be set automatically. These are called sample images.
- **3** Measurement conditions are set automatically using the registered sample images from step 2.
	- Measurement regions can be drawn in desired positions, enabling measurement that is focussed on particular areas.
	- When measuring objects in almost exactly the same position (i.e.: the objects are positioned), processing time can be reduced by turning OFF the position compensation function.
- **4** Measurement conditions are checked to ensure that proper measurement is possible under the measurement conditions set in step 3.
- **5** Actual measurements are performed according to the set measurement conditions.

# **3-2 Displaying Images**

Display the measurement object on the Video Monitor. Adjust the camera distance to get a clear image.

Camera distances → *Section 2 Product Introduction* in the *Setup Manual*

**Note** Adjust the image so that the part of the object to be measured is in the center of the screen.

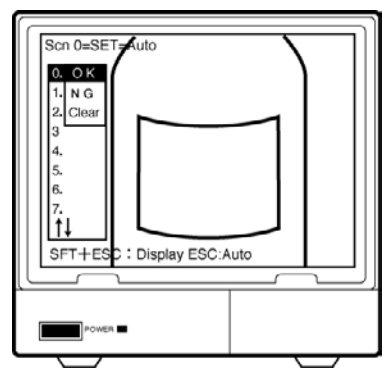

Field of vision:  $(H \times W)$ 20-mm lens:  $20 \text{ mm} \times 20 \text{ mm}$ 50-mm lens: 50 mm  $\times$  50 mm

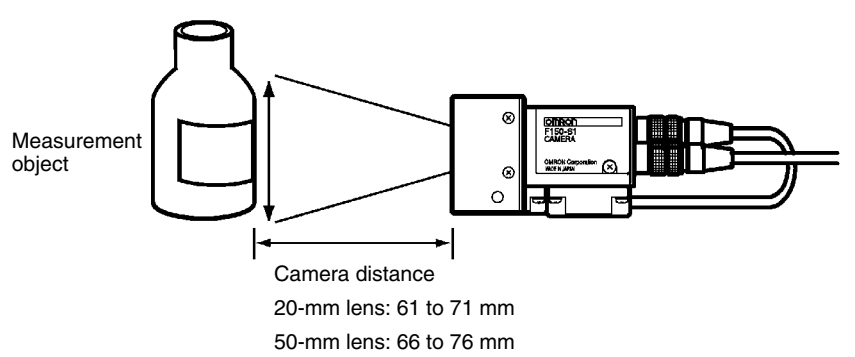

**! Caution** The light will gradually become darker if used for long periods of time. Adjust the measurement conditions regularly. The light will lose approximately 20% illumination after 1,500 hours of use.

#### **Optional Functions** → **p. 29**

Measurement cannot be performed properly with unclear images. Using one of the following optional functions, adjust the images so that the difference between OK objects and NG objects is clear.

- Shutter Speed: Change the camera shutter speed if the image is blurred due to fast (or slow) movement of the measurement object.
- Filtering: Reduce the effects of noise and enhance the edges of the measurement object.
- Background Suppression: Use this function to exclude any background patterns from measurement.

# **3-3 Registering Images**

Register acceptable and unacceptable images as samples so that the measurement conditions can be set automatically.

**Note** Register at least one OK sample image. The measurement conditions cannot be set if no OK sample image is registered.

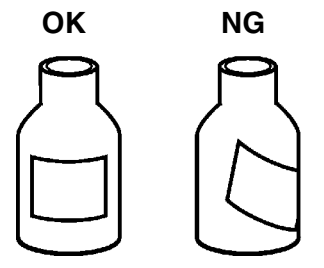

#### **Procedure**

 When the power is turned ON for the first time, the following screen will be displayed.

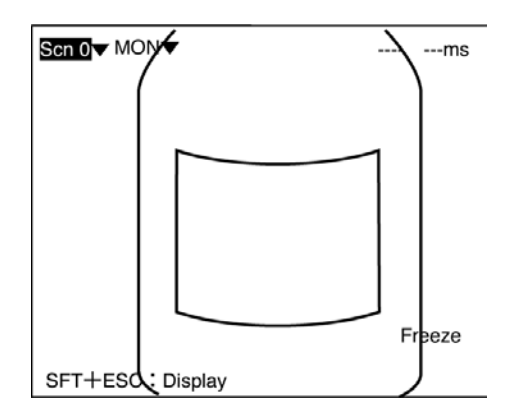

Select *MON*. The mode menu will be displayed.

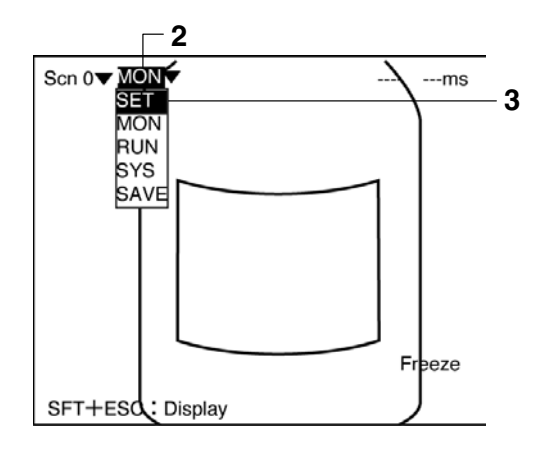

Select *SET*. The F150 will enter Set mode.

**4** Display the measurement object to be registered on the screen, and press the **ENT** Key. The selections *OK*, *NG* and *Clear* will be displayed.

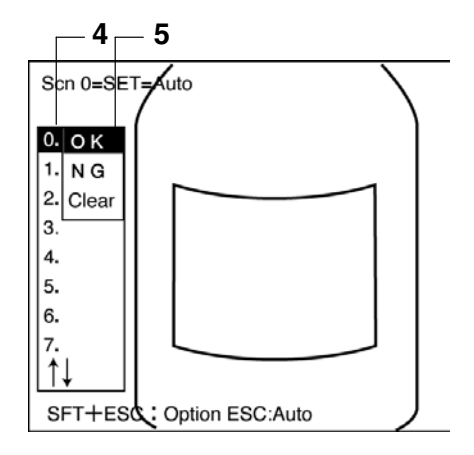

**5** Select either *OK* or *NG* as appropriate for the displayed image. The sample image will be register as memory image 0. When registration has been completed, the cursor will automatically move to Memory 1. To register more images as samples, repeat steps 4 and 5 as required.

# **3-4 Setting Measurement Conditions**

The F150 performs the calculations necessary for measurement condition parameters according to the sampled images. Carry out the operation in accordance with the messages displayed on screen.

#### **Procedure**

- **1** Check that all of the registered sample images show either *OK* or *NG*. If *??* appears as a memory number, parameter calculation cannot be performed. Either set to *OK* or *NG*, or clear that memory image.
- **2** Press the **ESC** Key. A confirmation message will be displayed.

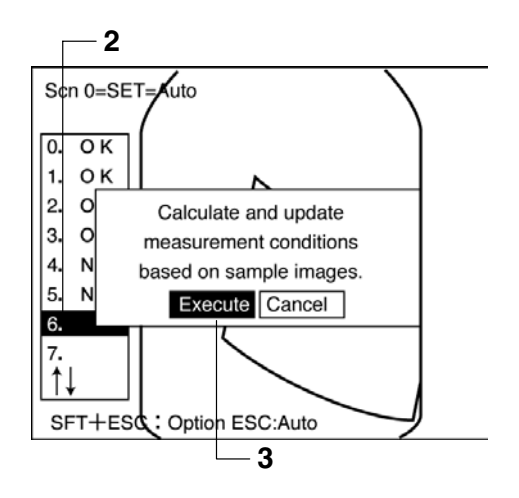

**3** Select *Execute*. Automatic setting will be performed. Wait until the setting result is displayed.

**4** Select *OK* to confirm the settings and to exit this screen. The F150 will automatically enter Monitor mode.

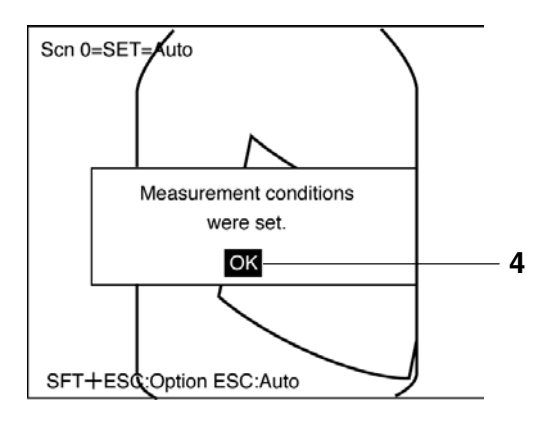

#### **Optional Functions** → **p. 29**

• Measurement regions can be drawn in desired positions, enabling measurement to be focussed on particular areas. Also, OK or NG can be set for individual regions allowing more precise measurement conditions.

#### **Example**

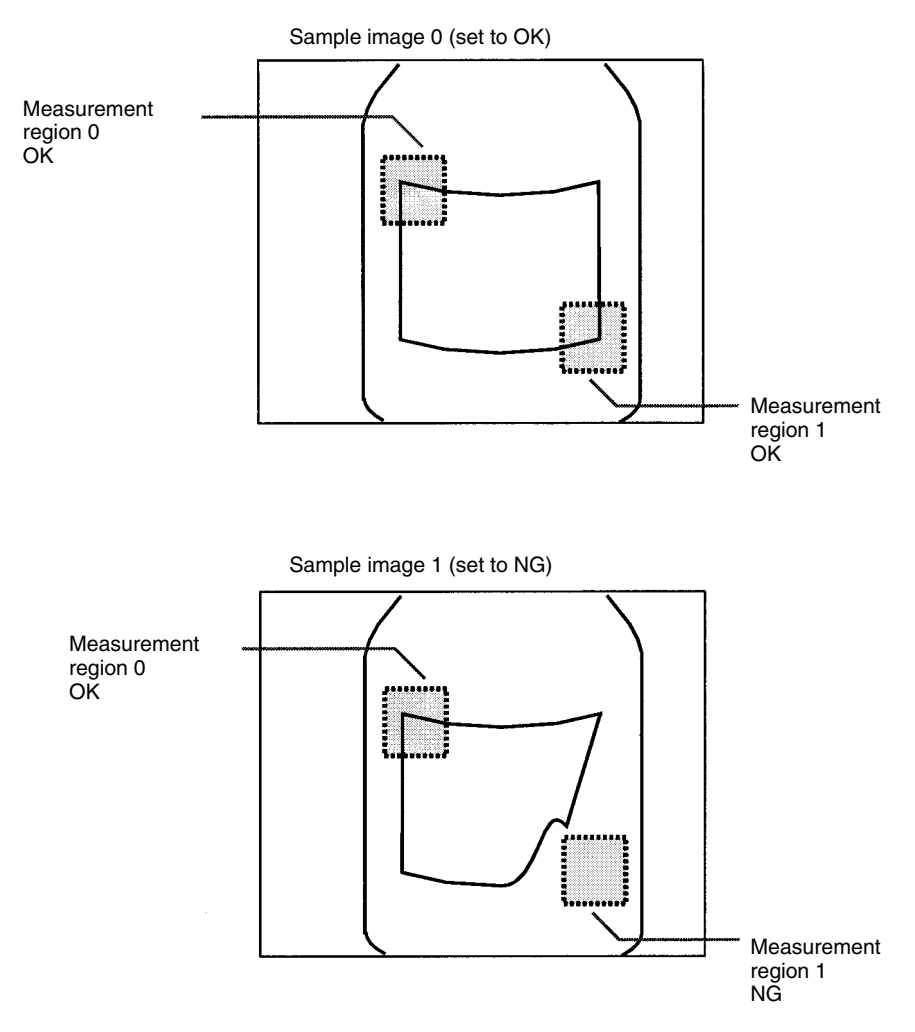

• The position displacement compensation function can be turned ON or OFF. When measuring objects in almost exactly the same position (i.e.: the objects are positioned), processing time can be reduced by turning OFF this function.

# **3-5 Checking Measurements**

Check whether or not objects can be correctly measured using the measurement conditions set in the last section. Measurement results cannot be output to external devices. The measurement conditions can only be checked on the screen.

#### **Procedure**

Display the measurement object on the screen,and either press the **TRIG** Key or input the STEP signal. The overall judgement result and the time taken for measurement will be displayed. Display several different measurement objects, and check that measurement is performed correctly for each of them.

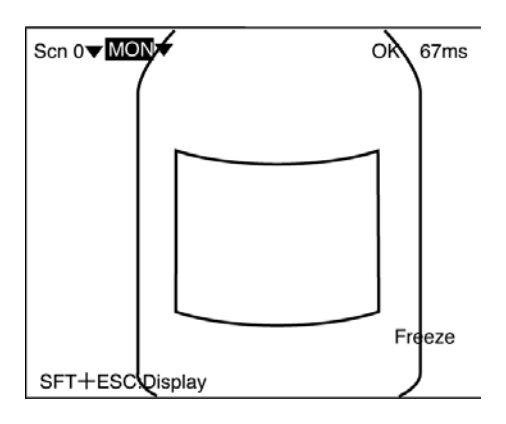

- **Note** 1. If measurement is not performed correctly, perform one of the following steps.
	- Register another sample image and perform the setting procedure again.  $\rightarrow$  **p. 18** When registering another NG image, clear the scene first. Otherwise, the measurement conditions will not be set correctly. The registered sample images are not deleted from memory by clearing the screen. Reset an OK or NG judgement for the sample images.  $\rightarrow$  **p. 46**
	- Adjust the measurement conditions using the optional functions.  $\rightarrow$  **p. 29**

2. The contents of the screen display can be changed. Press the **SHIFT + ESC** Keys to go to *Display settings*.

Display settings menu

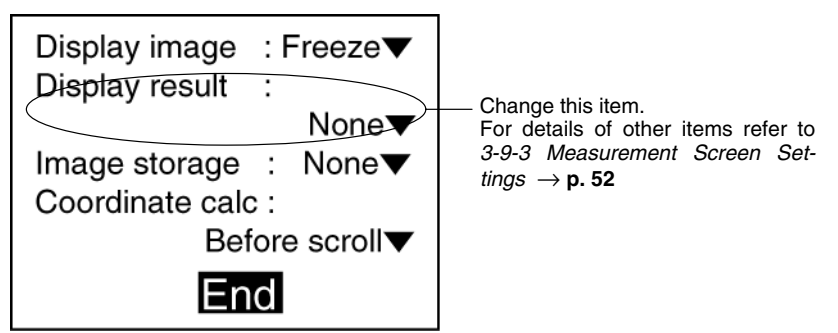

• Position Compensation:

If the position compensation function is ON, the displacement of the measurement object and the method for position displacement compensation can be checked. (NG items will displayed in reverse black and white.)

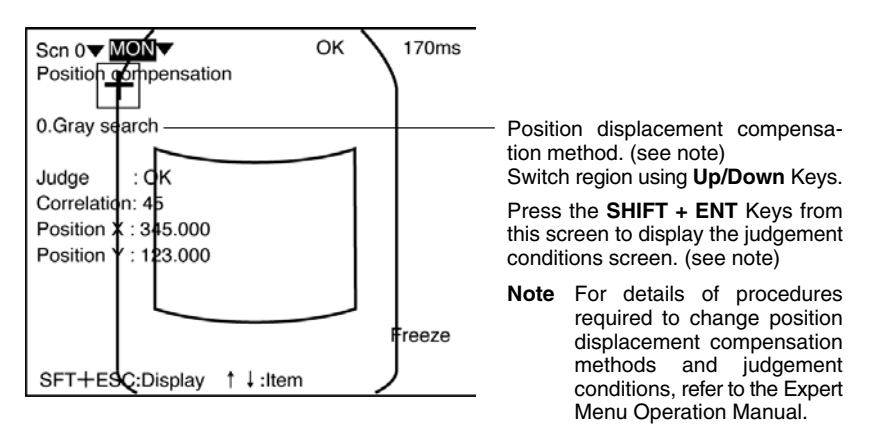

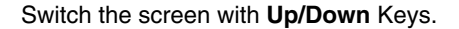

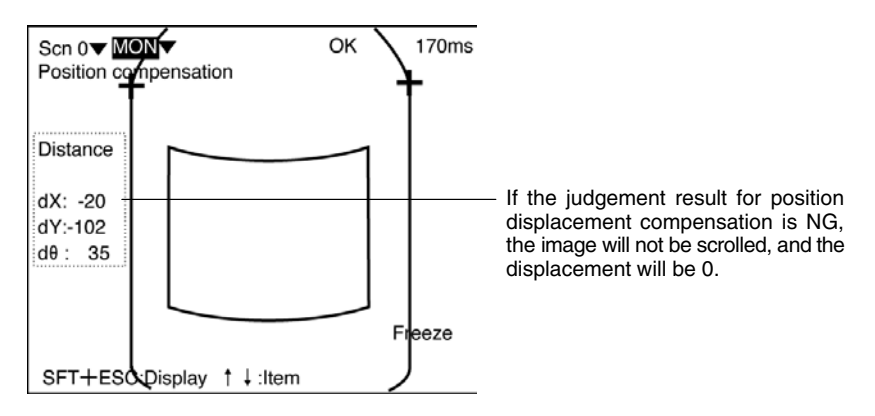

• All Results of Regions:

Judgement results for all the regions are displayed on one list. (NG items will displayed inverted.)

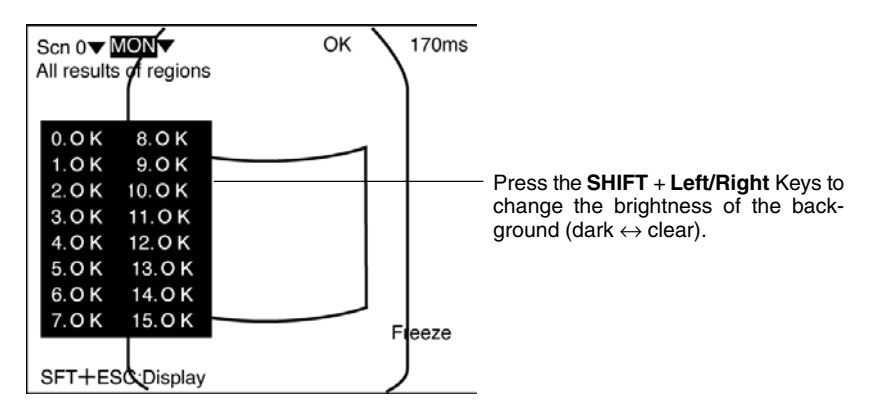

• All Positions of Regions:

The positions and number of measurement regions can be checked.

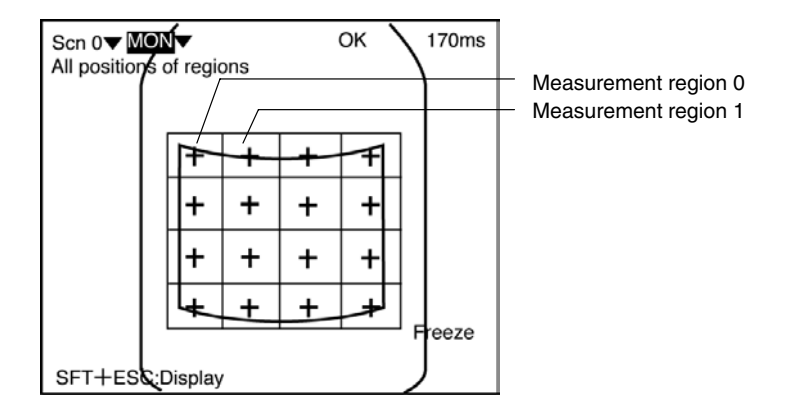

• Individual Region:

The measurement method for each region can be checked individually. (NG items are displayed in reverse black and white.)

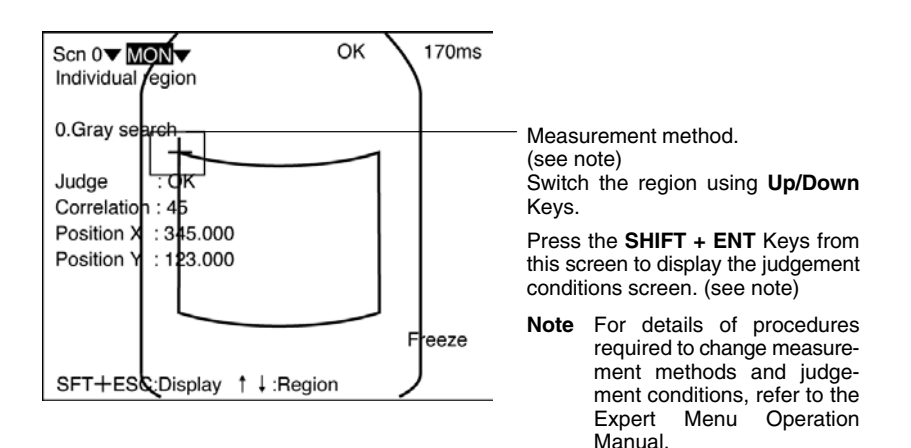

# **3-6 Measuring Objects**

Measure objects using the set measurement conditions. Overall judgement results are output to the terminal blocks or Compo-Bus/D.

#### **Procedure**

- **1** Select *MON*.
- **2** Select *RUN*. The F150 will enter Run mode.

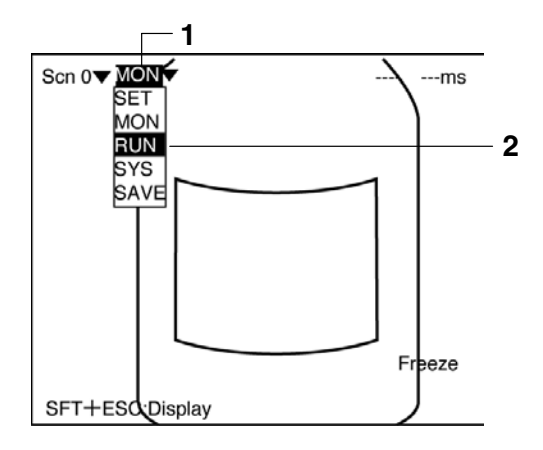

- **3** Display the measurement object on the screen, and either press the **TRIG** Key or input the STEP signal. Measurement will be performed and the overall result will be output. The overall measurement result and the time taken for measurement will be displayed on the screen.
- **Note** 1. Measures images can be stored in memory. Go to *Display settings* by pressing the **SHIFT + ESC** Keys and make the relevant settings for *Image storage*. → **p. 52**
	- 2. To display an image from memory on the screen, press the **SHIFT + Up/Down** Keys, and the display image will change. By pressing the **SHIFT + TRIG** Keys, measurement will be performed for the displayed image.  $\rightarrow$  **p. 57**
	- 3. To display a measurement value on the screen, press the **SHIFT + ESC** Keys, and make the relevant setting in the *Display settings* screen. For details refer to the section on Monitor mode. → **p. 25**

# **3-7 Optional Functions**

This section explains the following procedures:

- Moving to the optional functions menu.
- Performing image adjustment.
- Turning ON/OFF the position compensation function.
- Drawing a measurement region in a desired position.

#### **3-7-1 Optional Functions Menu**

#### **Procedure**

**1** Go into Set mode.

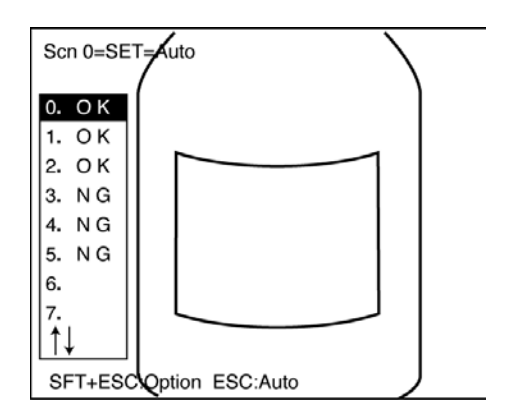

**2** Press the **SHIFT + ESC** Keys. The basic screen for the optional functions will be displayed. Press the *ESC* Key to return to Set mode.

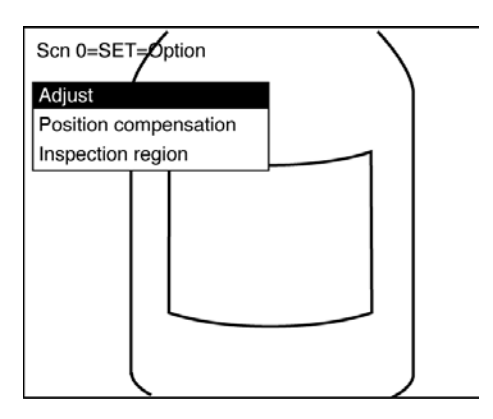
### **3-7-2 Image Adjustment**

Measurement cannot be performed properly with unclear images. Using one of the following optional functions, adjust the images so that the difference between OK objects and NG objects is clear.

### **Shutter Speed**

Change the shutter speed when the object is moving quickly, causing the image to be blurred.

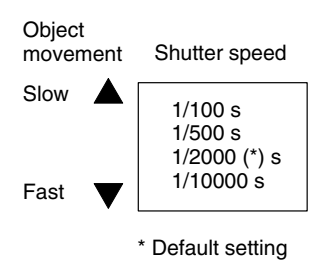

**Note** When changing the shutter speed after sample images have been registered, clear the sample images first and re-register them.

### **Procedure**

**1** Go to *Adjust/Shutter speed*.

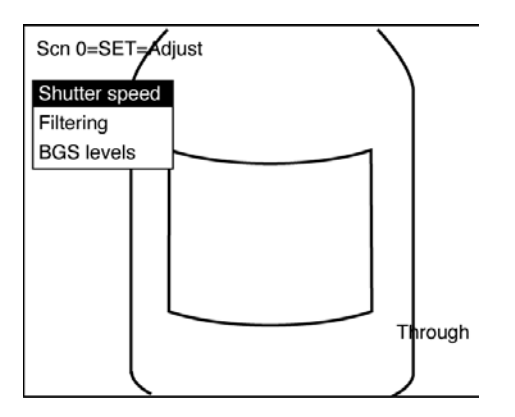

**2** Select the shutter speed while monitoring the image.

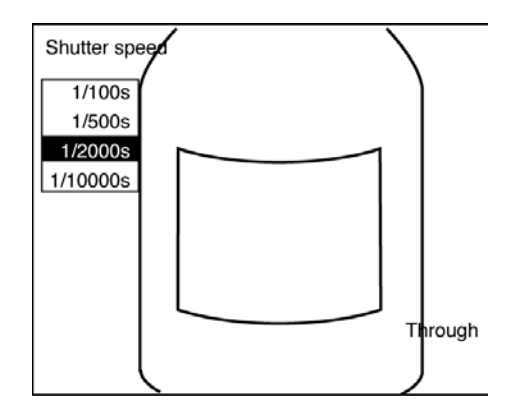

### **Filtering**

The image read by the Camera can be manipulated to create an image that is easier to measure, by using smoothing or edge enhancement.

Smoothing displays a smoothed image with reduced noise. Smoothing allows suppression of the effects of uneven lighting due to an uneven or damaged surface.

Edge enhancement displays an image with enhanced edges between bright and dark regions to compensate for blurred images.

The cursor can be moved on the image to see the effects of filtering.

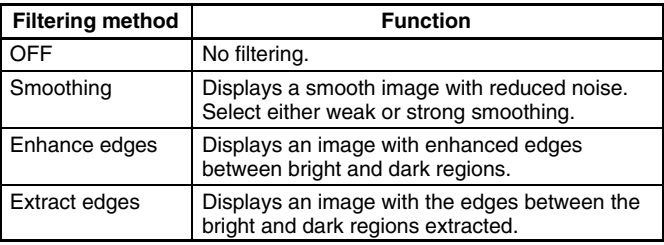

### **Procedure**

**1** Go to *Adjust/Filtering*.

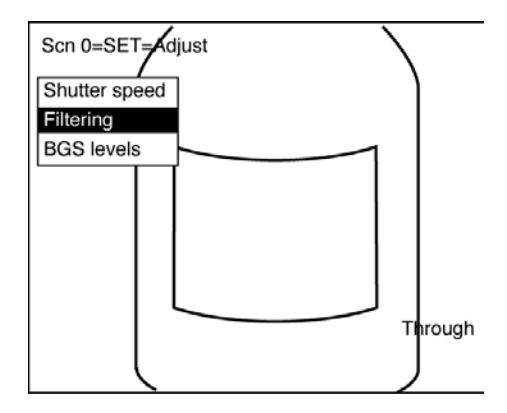

**2** Select the type of filtering required while monitoring the image.

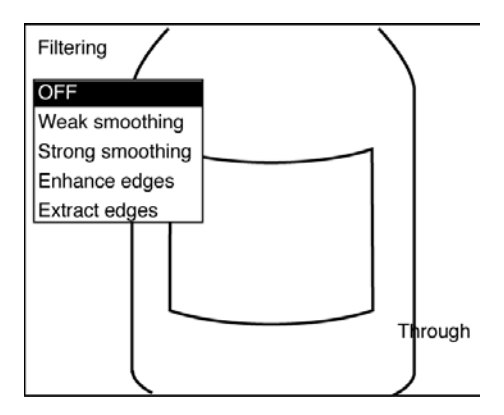

### **Background Suppression**

Background suppression (BGS) excludes the background of the measurement object from the measurement process.

BGS changes image areas with densities below the lower limit to 0, and image areas with densities above the upper limit to 255. Image areas with densities between the lower and upper limits are graded from 0 to 255 so that only images with densities between the lower and upper limits are measured.

Look at the image and set the upper and lower limits of the density to eliminate the background.

#### **Example**

Lower limit: 150 Upper limit: 255

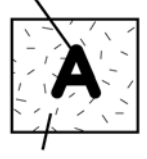

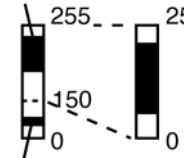

Measurement object Density<br>  $\begin{array}{ccc} \text{Image areas with densities of 149 or lower} \\ \text{Mean area} & \text{Mean area} \\ \end{array}$ will not be measured and the density will be changed to 0.

> Only image areas with densities between 150 and 255 will be measured. The whole image is graded from 0 to 255.

Background Background density (cut)

#### **Procedure**

### **1** Go to *Adjust/BGS levels*.

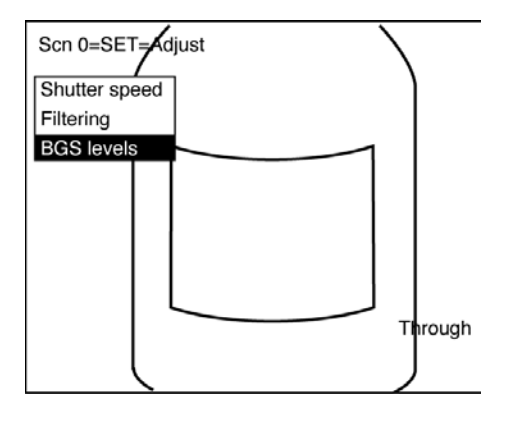

**2** Move the cursor to the upper limit.

**3** Using the **Left/Right** Keys, change the numerical value. Press the **Right** Key to increase the smallest digit by 1. Press the **Left** Key to decrease the smallest digit by 1.

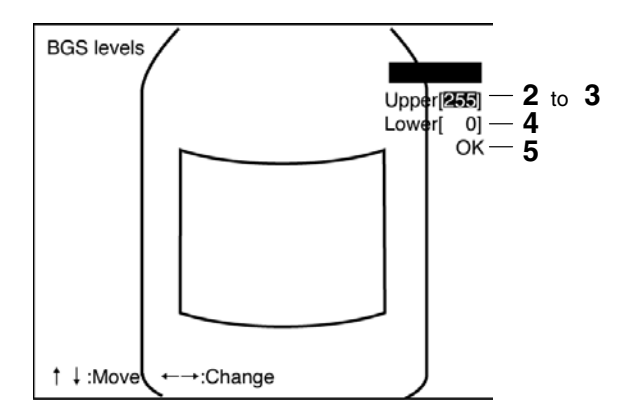

- **4** Change the lower limit in the same way.
- **5** Select *OK* to enter the settings and to exit this screen.

### **3-7-3 Position Compensation ON/OFF**

Using the position displacement compensation function, even if the position of the measurement object is slightly different to that of the OK sample images, position displacement compensation is automatically performed to ensure correct measurement of the object. When using this function, the processing time will be longer than the ordinary measurement time by the time taken to perform position compensation. When measuring objects in almost exactly the same position (i.e.: the objects are positioned), processing time can be reduced by turning OFF the position compensation function.

#### **Procedure**

- Select *Position compensation*.
- Select *OFF*.

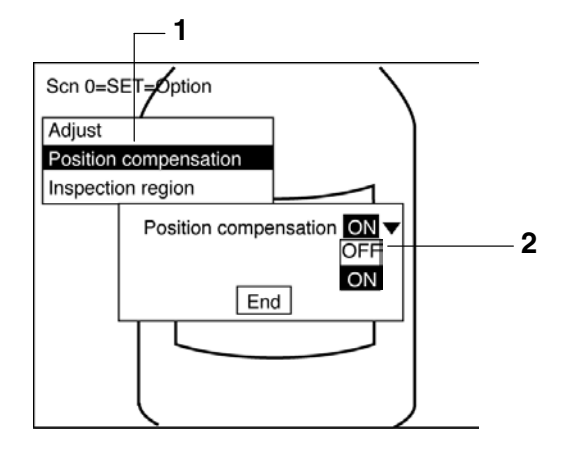

Select *End* to enter the setting and to exit this screen.

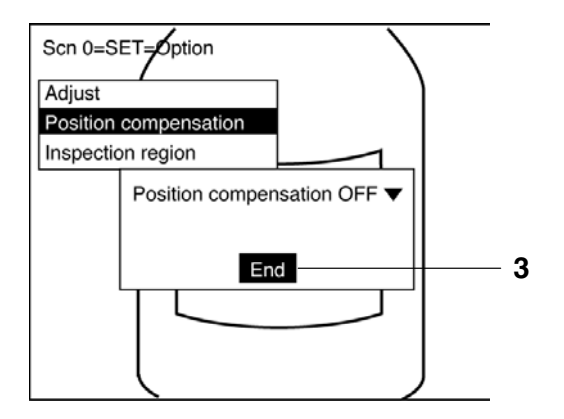

### **3-7-4 Drawing Measurement Region**

Up to 16 measurement regions can be drawn in desired positions. Set OK or NG for each region in a sample image. The measurement conditions for each region will be set automatically. The measurement regions created in this way can be edited or cleared as required.

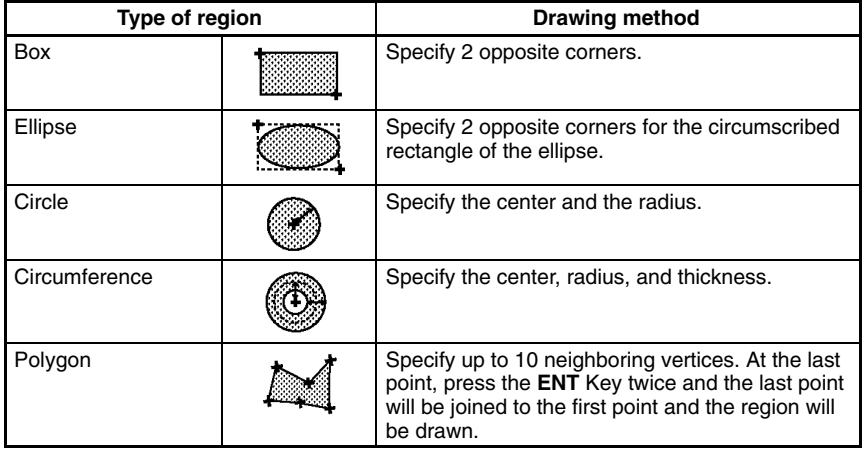

### **Procedure**

**1** Select *Inspection region*. If the position compensation function is ON, the image of the measurement object will be scrolled so that it is in the center of the screen. Sample image 0 will be displayed.

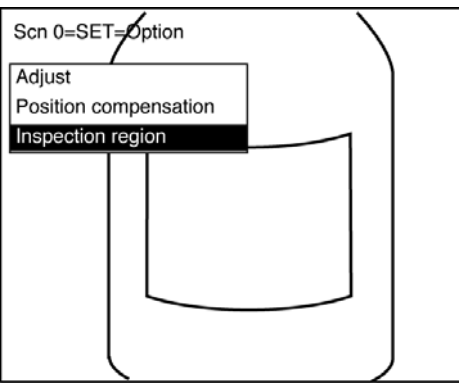

**2** Move the cursor to *0*, and press the **ENT** Key.

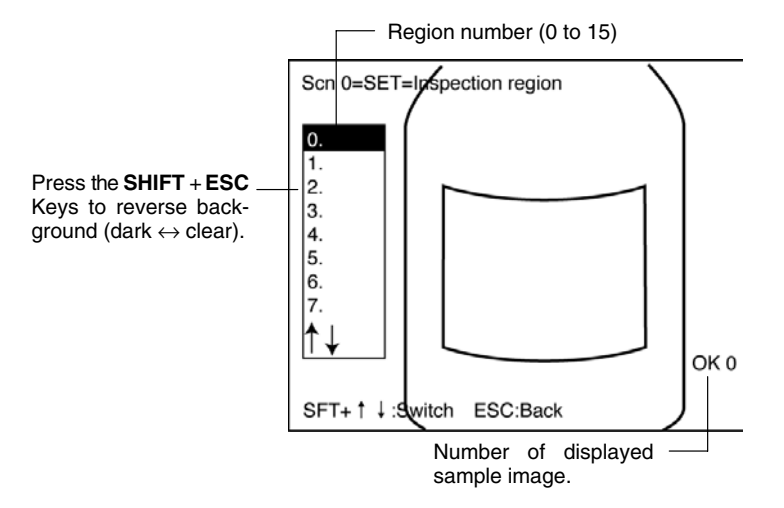

**3** Select the desired shape.

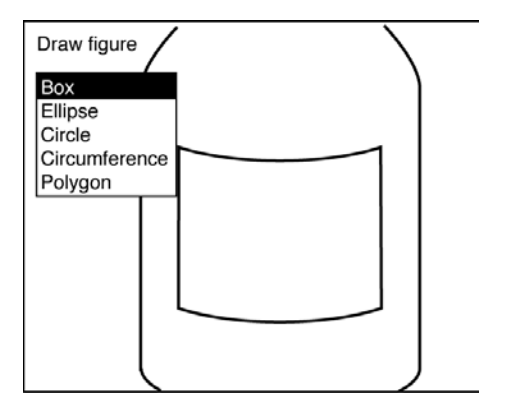

**4** Draw the region.

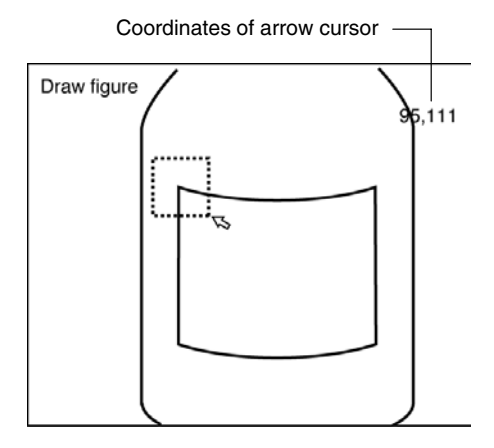

**5** Set either OK or NG for the drawn region.

If an OK image is being displayed, an OK setting will automatically be made.

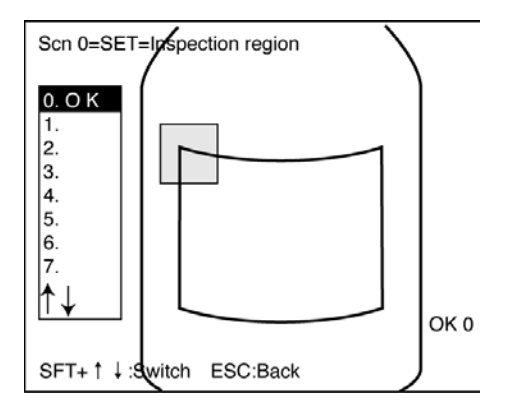

If an NG image is being displayed, set OK or NG as desired.

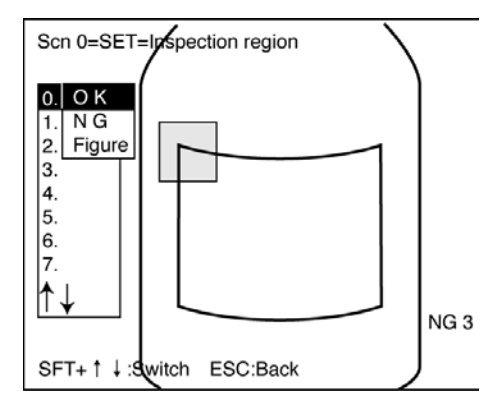

**6** Switch sample images using the **SHIFT + Up/Down** Keys, and make OK/NG settings for all of the registered images. If the image is switched to an OK image, an OK setting will automatically be made.

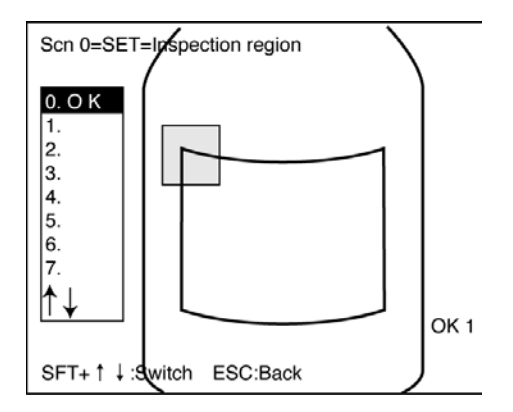

If the image is switched to an NG image, *??* will be displayed. Set OK or NG as desired.

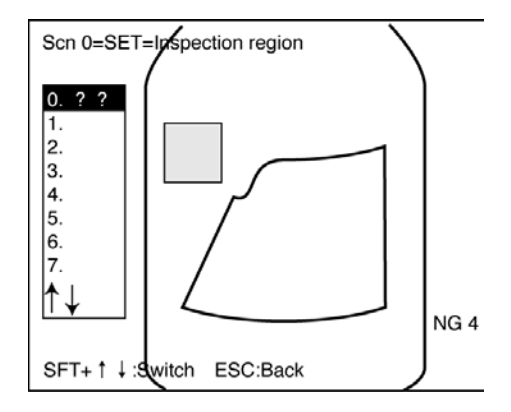

**7** Press the **ESC** Key to return to the basic screen for the optional functions.

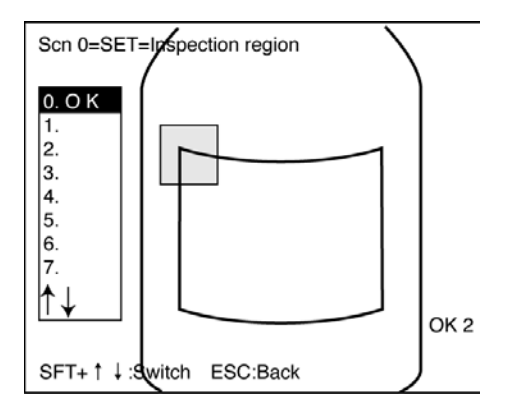

### **Correcting/Clearing Measurement Regions**

The procedures for correcting and clearing measurement regions are given below. These procedures can be used not only for drawn regions, but also for regions created automatically.

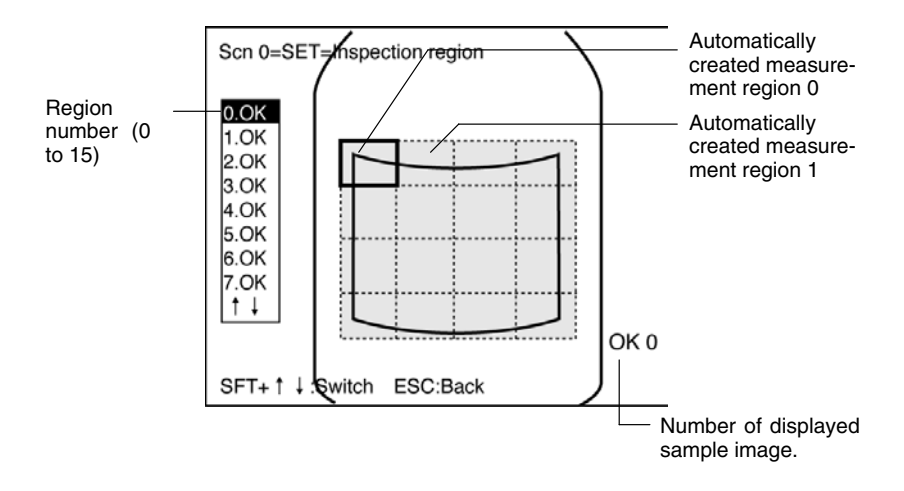

#### **Procedure**

### **1** Select *Inspection region*.

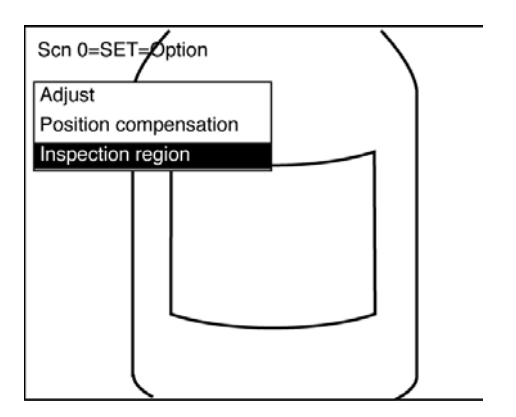

**2** Move the cursor to the number of the region to be corrected or cleared and press the **ENT** Key.

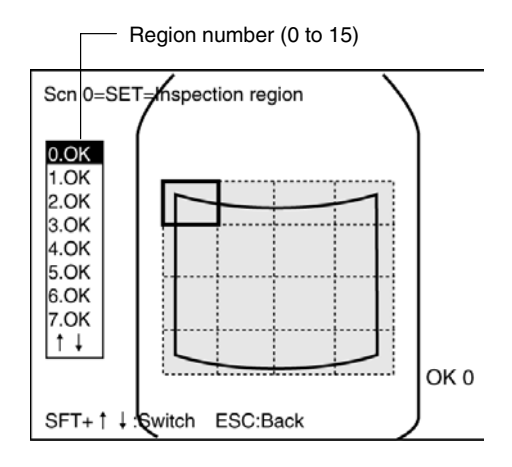

- **3** Move the cursor to *Figure* and press the **ENT** Key.
	- For correcting, go to steps 4 and 5.
	- For clearing, go to step 6.

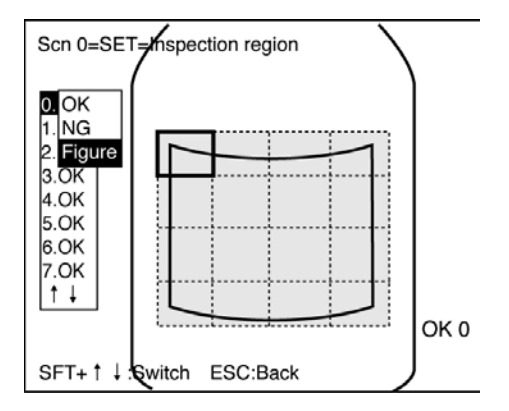

**4** Select *Correct*.

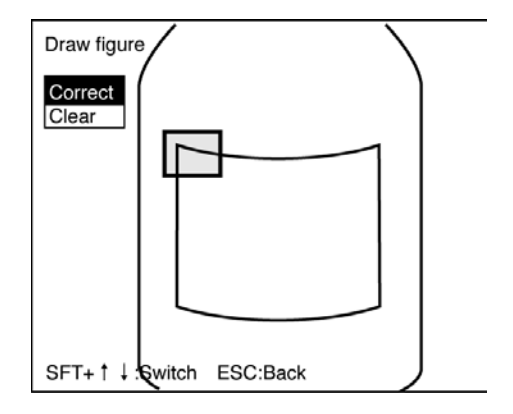

**5** Correct the figure as desired.

Return to step 2.

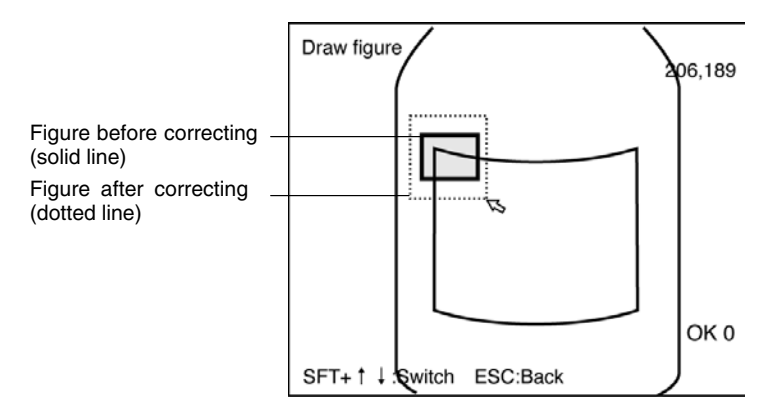

**6** Select *Clear*. The region will be cleared and the screen for step 2 will be returned.

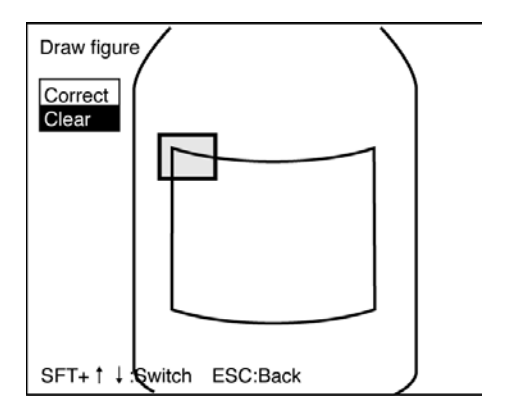

**Note** To clear all regions together, clear the scene.  $\rightarrow$  **p.** 46

# **3-8 Changing Scenes**

All the settings for measurement conditions are input under "scenes." Up to 16 scenes can be set, numbered from 0 to 15 (see note). Scenes can be changed to switch between different measurement conditions for different measurement setups or measurement objects. Scene 0 will be displayed by default when the power is turned ON.

**Note** It may not be possible to use all 16 scenes if there is a lack of available memory. In this case, a warning message will be displayed on the screen. Make regions and models as small as possible and delete any regions and models that are not required, before continuing operation.

#### **Procedure**

**1** Display the basic screen.

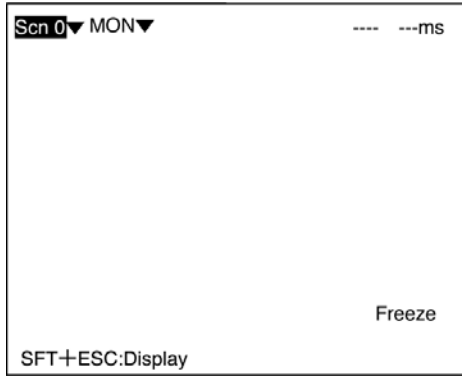

**2** Move the cursor to *Scn 0* and press the **ENT** Key. A list of scenes, from scene 0 to scene 8, will be displayed. Use the **Down** Key to scroll down and display the rest of the list, from scene 9 to scene 15.

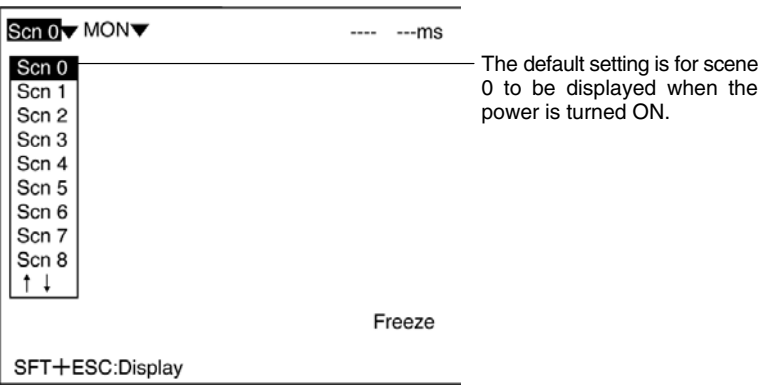

**3** Using the **Up** and **Down** Keys, move the cursor to the desired scene and press the **ENT** Key. The selected scene will be displayed. After the scene has been selected, the mode will return to the original one.

### **Copying Scene Data**

### **Procedure**

**1** Move the cursor to the scene number to which data is to be copied, and press the **SHIFT** + **ESC** Keys. The *Copy/Clear* selection menu will be displayed.

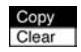

- **2** Select *Copy*.
- **3** Enter the number of the scene from which data is to be copied (*Original scene*), and select *Execute*. The data will be copied.

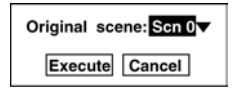

### **Clearing Scene Data**

### **Procedure**

**1** Move the cursor to the number of the scene to be cleared, and press the **SHIFT** + **ESC** Keys. The *Copy/Clear* selection menu will be displayed.

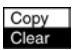

- **2** Select *Clear*. A confirmation message will be displayed.
- **3** Select *Execute*. The scene will be cleared.

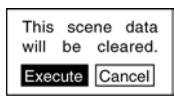

# **3-9 System Settings**

The following system settings are available for the F150:

- Communications: Used to make settings necessary for communications with an external device.  $\rightarrow$  **p. 72, 78, 92**
- Output: (Not used with Auto Menu.)
- Backup: Used to make a backup to a computer.
- Display: Used to make settings related to measurement screens.
- Switch menu: Used to change menus.
- Startup mode: Used to set the startup scene and startup mode.
- Error method: Used to select the output method for error terminals.
- Version: Used to display the system version.

### **3-9-1 System Menu**

**1** Display the basic screen.

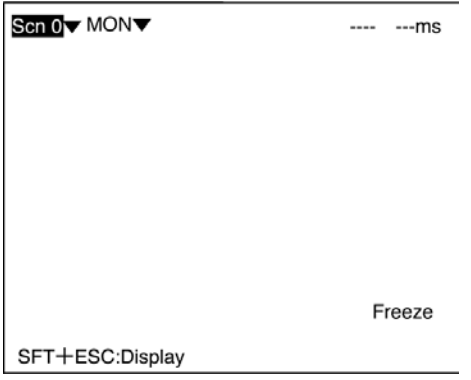

**2** Move the cursor to *MON* and press the **ENT** Key.

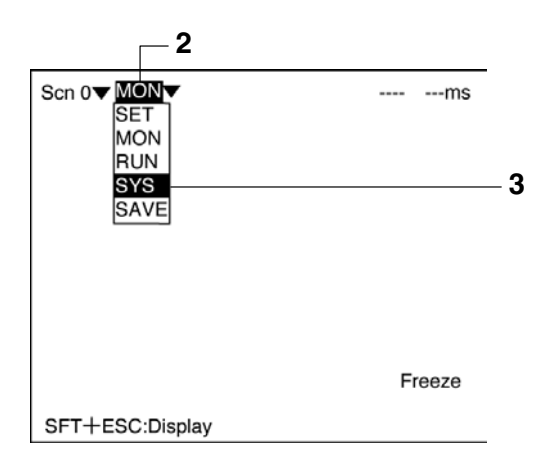

**3** Select *SYS*. The system menu will be displayed.

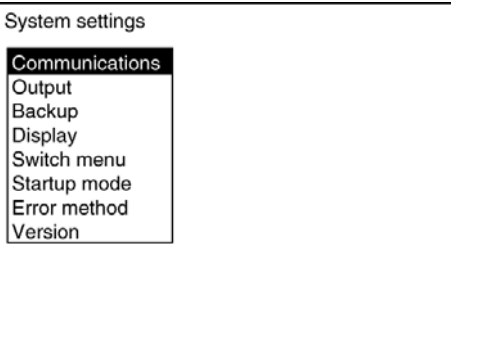

### **3-9-2 Saving/Loading System and Scene Data**

The system and scene data can be backed up on a computer. The same data can also be loaded from a computer to the F150. Saving and loading data enables using the same data on other F150 Controllers.

It is recommended that data is backed up in case data is lost or the F150 malfunctions.

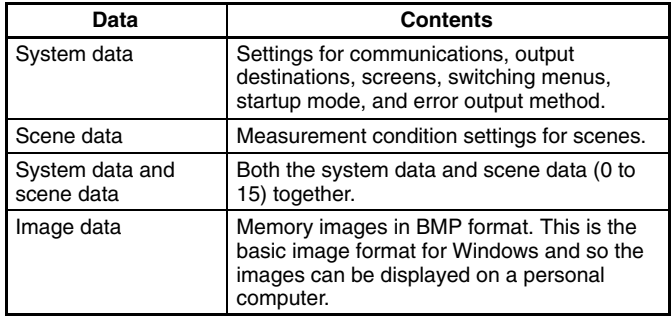

- **Note** Data is saved from the F150 to a computer, and loaded to the F150 from a computer.
- **! Caution** Do not turn OFF the power or input a RESET signal while a message is being displayed in any save or load operations. Data in memory will be destroyed, and the F150 may not operate correctly the next time it is started.

#### **Procedure**

- **1** Go to *SYS/Backup*.
- **2** Select the kind of data to be loaded/saved.
- **3** Select *Load* or *Save* as required.

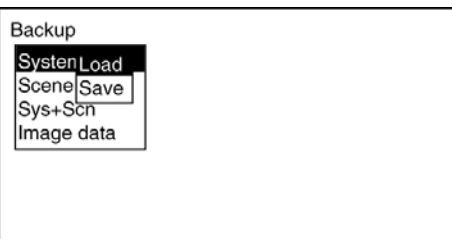

**4** For scene data or image data, select the corresponding number.

Scene number (0 to 15) Image data (Mem 0 to 23)

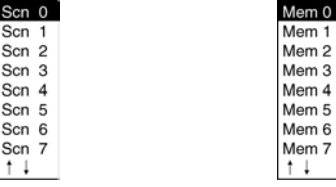

**5** A confirmation message will be displayed. Select *Execute*. When data transfer has been completed, a notification message will be displayed.

### **Sample Operation for Personal Computer**

As an example, this section explains how to perform data transfers using HyperTerminal on Windows 95/98 or Windows NT 4.0. It is assumed that an RS-232C cable is connected to COM1 on the personal computer. If the COM number is different, adapt the procedure accordingly. If different communications software is to be used, refer to the relevant manual for that software. Data communications are performed according to Xmodem (-CRC or - SUM) protocol.

**! Caution** Do not turn OFF the power or input a RESET signal while a message is being displayed in any save or load operations. Data in memory will be destroyed, and the F150 may not operate correctly the next time it is started.

#### **Saving Data to the Computer**

- **1** Connect the COM 1 port on the computer and the F150 using an RS-232C cable.
- **2** Make the F150 communications settings. The default communications settings are as shown in the following table. These settings can normally be used.

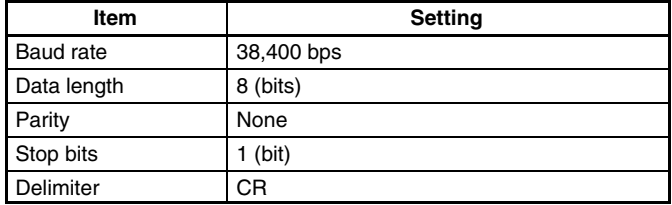

**3** Start the HyperTerminal program on the computer and make the following communications settings. The same communications settings must be used on both the F150 and the modem on the computer.

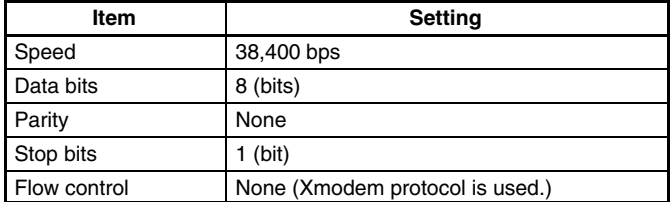

**4** Execute the saving operation from the F150. The data transfer screen will be displayed.

Saving data.

- **5** Select *Transfer/Receive File* from the HyperTerminal menu.
- **6** Specify where the file is to be saved and set the protocol to *Xmodem*.
- **7** Select *Receive*. The data will be transferred from the F150 to the computer.

The F150 will generate a timeout error if no response is received from the external device within 30 seconds. An error message will be displayed, and the error terminal will turn ON.

#### **Loading Data from the Computer**

- **1** Follow steps 1 to 3 in the above procedure to connect the F150 and the computer.
- **2** Select *Transfer/Send File* from the HyperTerminal menu.
- **3** Select the file to be sent and set the protocol to *Xmodem*.
- **4** Select *Send*. The data transfer screen will be displayed.
- **5** Execute the loading operation from the F150.

The F150 will generate a timeout error if no response is received from the external device within 30 seconds. An error message will be displayed, and the error terminal will turn ON.

### **3-9-3 Measurement Screen Settings**

### **Image Types to be Stored and Measurement Result Display**

The F150 can store up to 23 measured images. It is possible to set the F150 to only store images which resulted in NG judgements, or to store all images regardless of the measurement result. Also, measurement results and other information can be displayed on the measurement screens and monitor screens. Make settings to determine which information is displayed.

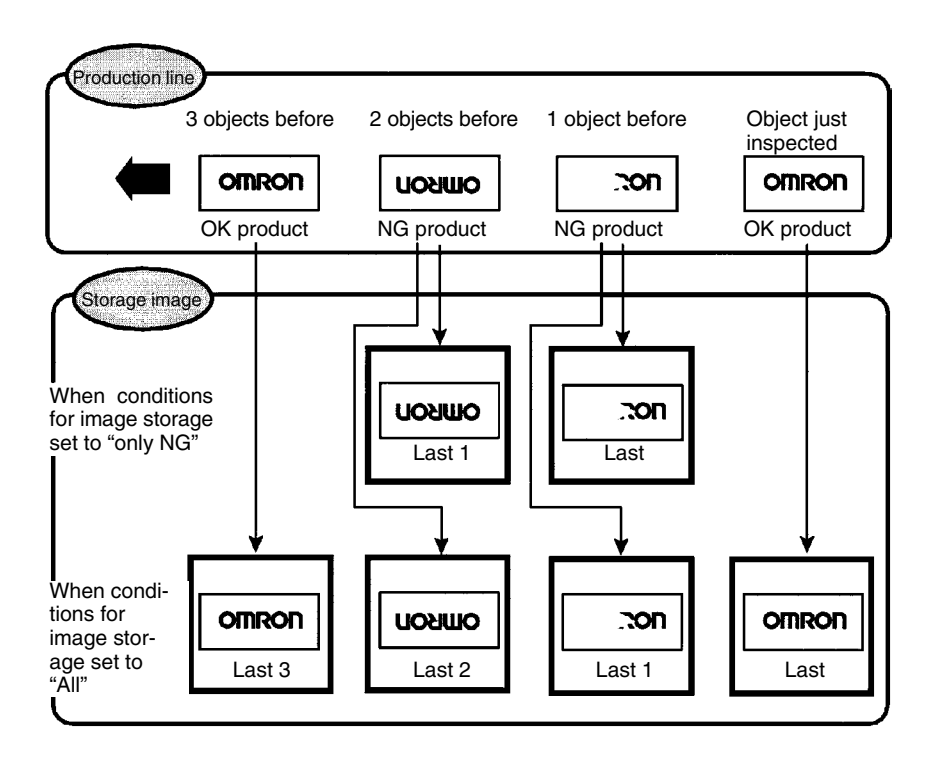

- **Note** 1. If measurement is performed with the *Image storage* setting set to *NG only* or *All*, the image samples registered in Set mode will be written over with measurement images. Therefore, it is recommended that at the measurement condition adjustment stage, the *Image storage* setting is set to *None*.
	- 2. Stored images are cleared when the power is turned OFF. Save the images by backing them up to a personal computer.  $\rightarrow$  **p. 48**

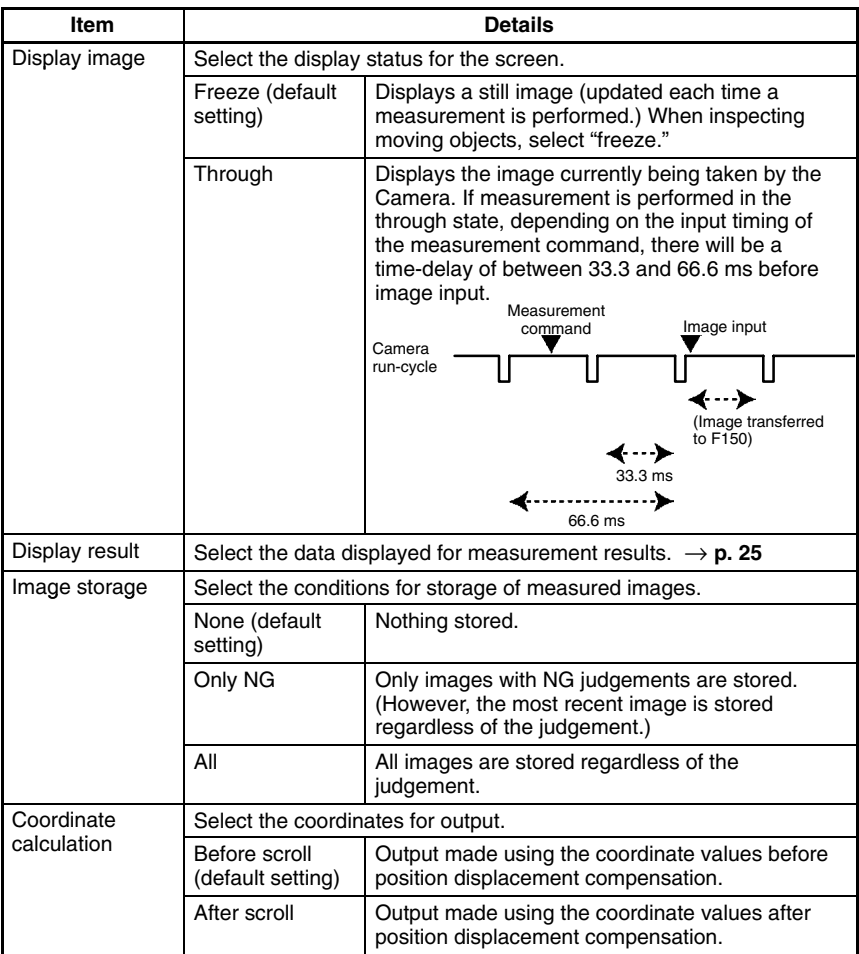

### **Procedure**

- **1** Go to *SYS/Display*.
- **2** Set the conditions.
- **3** Select *End* to enter the settings and to exit this screen.

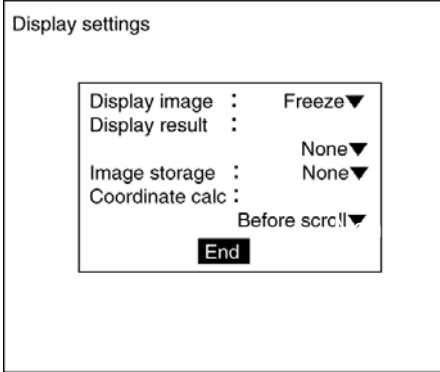

### **Changing the Display Image**

By displaying a stored image on the screen, the reason for a previous NG judgement can be checked. Also, measurement can be re-performed on the stored image with different evaluation criteria. The message in the lower-right corner of the screen indicates the type of image being displayed.

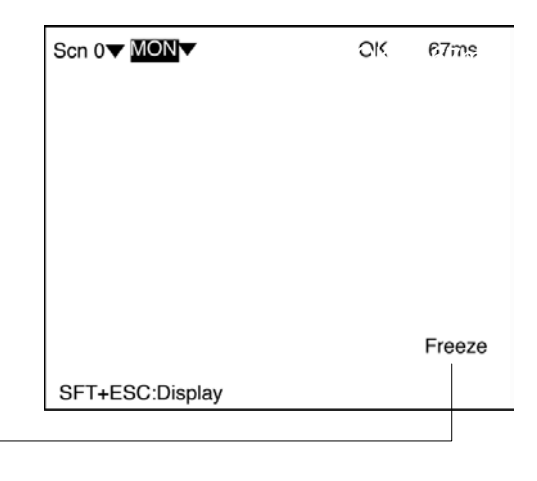

Refer to the following table.

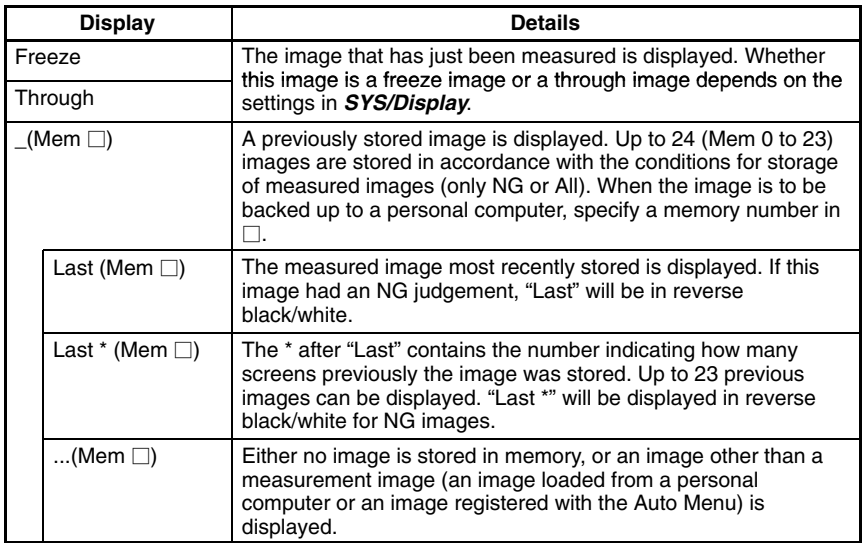

### **Example**

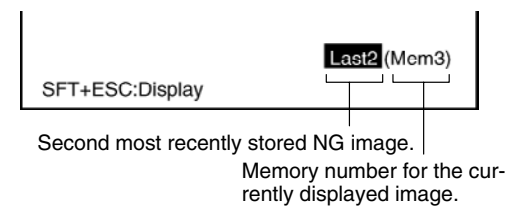

### **Image Switching**

The displayed image can be switched in the following 2 screens:

- The Monitor mode Screen.
- The Run mode Screen.

#### **Switching Method**

Display any of the 2 screens listed above, and press the **SHIFT + Up/Down** Keys.

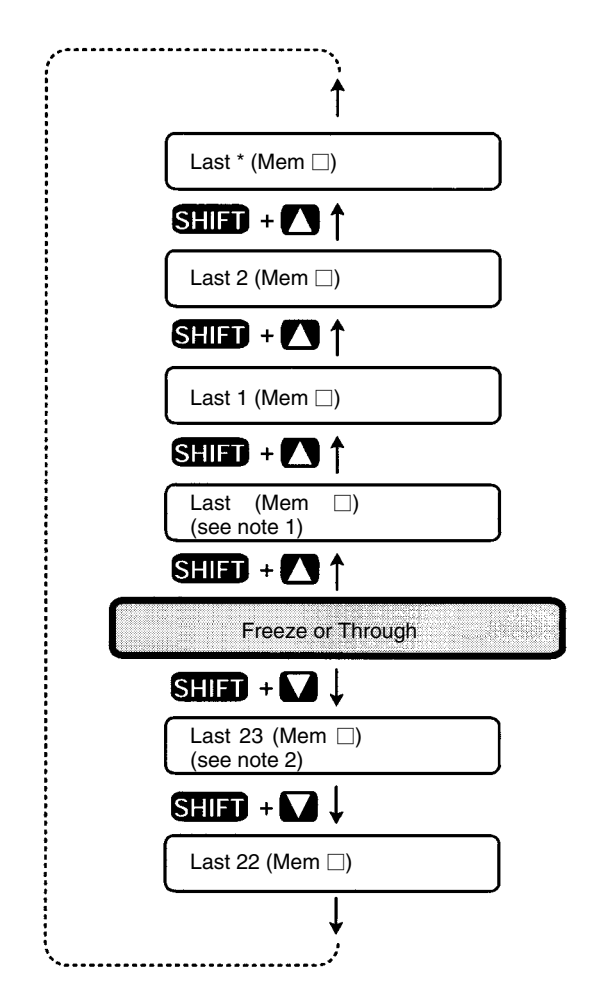

**Note** 1. Under the following conditions, the images for "Last (Mem  $\Box$ )" and "Freeze" will be the same. Display image: Set to freeze. Image storage: Set to all. or

Display image: Set to freeze. Image storage: Set to only NG. Last measurement was NG.

2. If the following conditions hold, the number of stored images will not exceed 22.

> Image memory: Set to only NG Last measurement was OK.

### **3-9-4 Switching Menus**

The F150 features 2 menus: Auto Menu and Expert Menu. Use the following procedure to select which Menu is used when the power to the F150 is turned ON.

#### **Procedure**

- **1** Go to *SYS/Switch menu*.
- **2** Select the desired menu.
- **3** Select *End* to enter the setting and to exit this screen.

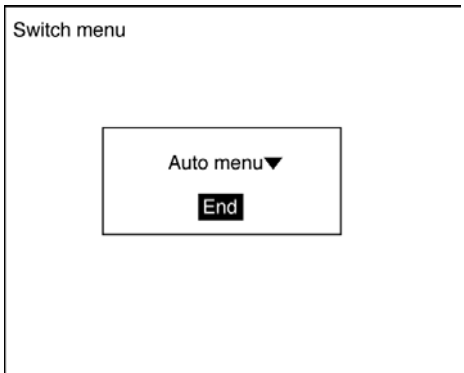

### **3-9-5 Startup Scene and Mode**

Use the following procedure to set the startup scene and mode that will be used when the power is turned ON.

If the F150 is set to start in Run mode for the scene where the desired measurement conditions are registered, measurement of objects can be started by simply turning the power ON.

The default setting is for scene 0 and Monitor mode.

The following example illustrates operation when the startup scene is set to 1 and the startup mode is set to Run.

> The next time the power is turned ON, the F150 will start at scene 1 and in Run mode.

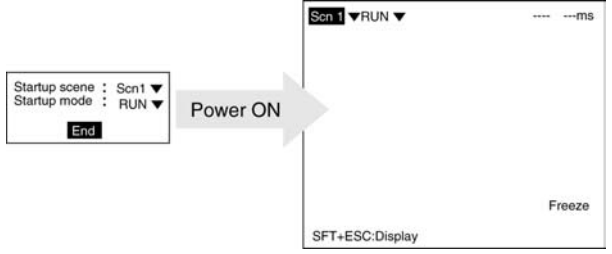

#### **Procedure**

- **1** Go to *SYS/Startup mode*.
- **2** Select the startup scene number and the startup mode.
- **3** Select *End* to enter the settings and to exit this screen.

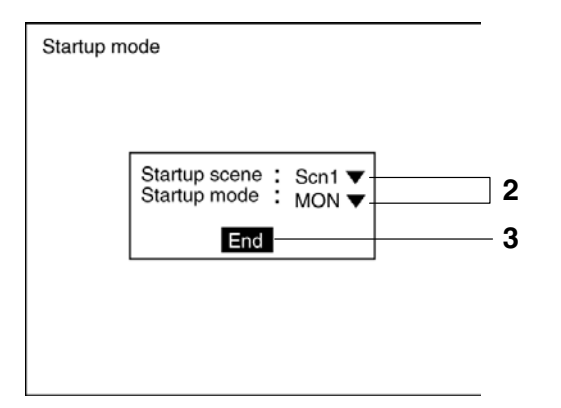

### **3-9-6 Selecting Output Method for Error Terminal**

During processing (i.e.: while BUSY terminal is ON), even if the STEP terminal is turned ON, the F150 will not perform measurement. It is possible to set the ERR terminal so that it turns ON to indicate to an external device that input to the STEP terminal could not be received.

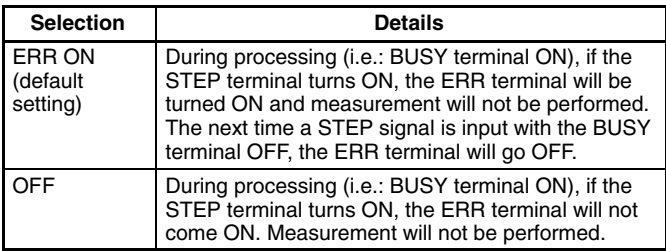

### **Procedure**

- **1** Go to *SYS/Error method*.
- **2** Select the desired setting.
- **3** Select *End* to enter the setting and to exit this screen.

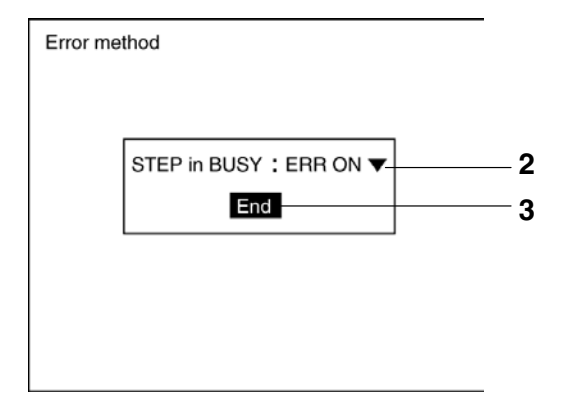

### **3-9-7 Checking the Software Version**

Use the following procedure to check the Vision Sensor model and the software system version.

#### **Procedure**

- **1** Go to *SYS/Version*.
- **2** Select *OK* to exit this screen.

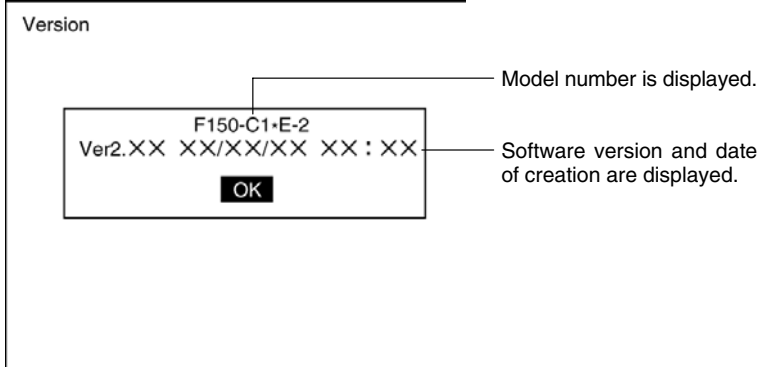

# **3-10 Saving to Flash Memory**

Use the following memory to save set data to flash memory. Flash memory data is loaded each time the F150 is started up. Therefore, when settings have been changed, be sure to save to flash memory before turning the power OFF. If the power is turned OFF without saving, all of the setting changes will be lost.

### **Procedure**

**1** Display the basic screen.

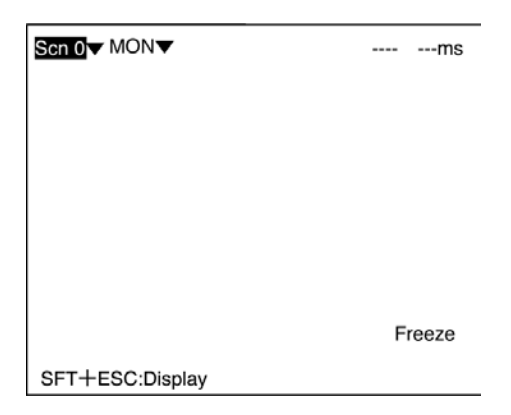

**2** Move the cursor to *MON* and press the **ENT** Key.

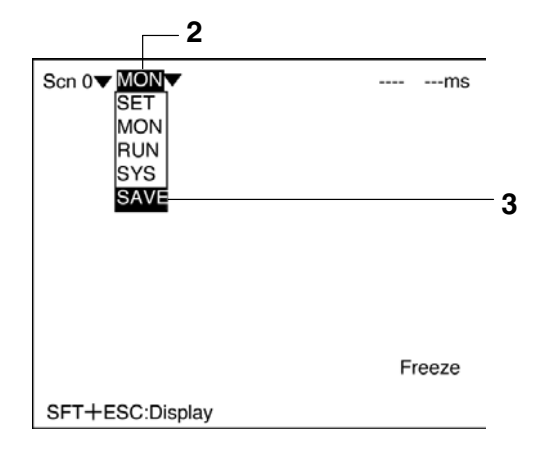

**3** Select *SAVE*. A confirmation message will be displayed.

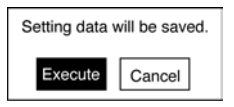

- **4** Select *Execute*. When saving has been completed, the screen for step 1 will be returned.
- **! Caution** Do not turn OFF the power or input a RESET signal while a message is being displayed in any save or load operations. Data in memory will be destroyed, and the F150 may not operate correctly the next time it is started.

# **SECTION 4 Terminal Block**

This section describes the communications settings and I/O formats for communications with external devices via the terminal blocks. For connection methods, refer to the Setup Manual.

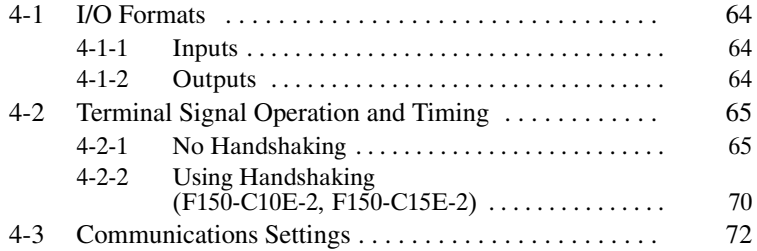

## **4-1 I/O Formats**

The terminal blocks can be used to input and output various signals, e.g., to input a measurement trigger from a photoelectric or other sensor and to output the overall judgement to a Programmable Controller or other external device.

The I/O formats are described below. The operation of the terminals signals is described in the following section.

### **4-1-1 Inputs**

The following commands can be input in Monitor mode or Run mode.

### **STEP Terminal**

One measurement will be performed when the STEP terminal turns ON.

### **DI0 to DI7 Terminals (F150-C10E-2, F150-C15E-2)**

The DI0 to DI7 inputs can be used to execute measurements continuously or to switch scenes as shown in the following table.

To use these inputs, turn ON DI7 1 ms or more after setting the status of the DI0 to DI6 inputs.

The F150-C10E-2-DRT does not have any DI terminals and therefore does not support the following commands.

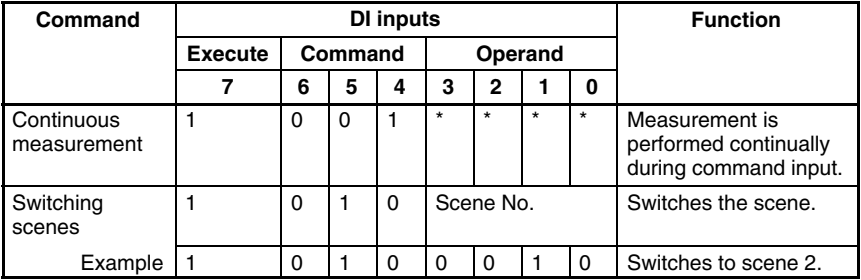

0: OFF

1: ON

\*: Status is not read by F150, i.e., the status does not matter.

### **4-1-2 Outputs**

The overall judgements (OK or NG) are output to the OR terminal on the terminal block. When using the F150-C10E-2 or F150-C15E-2, judgements are also output to the DO0 terminal. This output is only made in Run mode. It is not supported in Monitor mode. Also, the F150 can be set to turn ON output for either OK or NG judgements. The default is for output to be ON for NG judgements.  $\rightarrow$  **p. 72** 

- **! Caution** After measurement is performed in Run mode, the data output to the OR terminal and DO terminal will be held until the next time measurment is performed in Run mode. The output status will be held even if the mode is changed.
- **! Caution** The initial status of the output terminals is OFF. The terminals, however, may turn ON for approximately 0.5 s when the power is turned ON. Be sure to allow for this when reading the status at an external device.

# **4-2 Terminal Signal Operation and Timing**

This section describes the operation of the terminal signals based on the various communications settings that are possible. Use the information provided in this section to determine the proper communications settings to be made.

### **4-2-1 No Handshaking**

The F150 outputs the measurement result without synchronizing with the external device. Read the measurement result at the external device while the GATE terminal is ON.
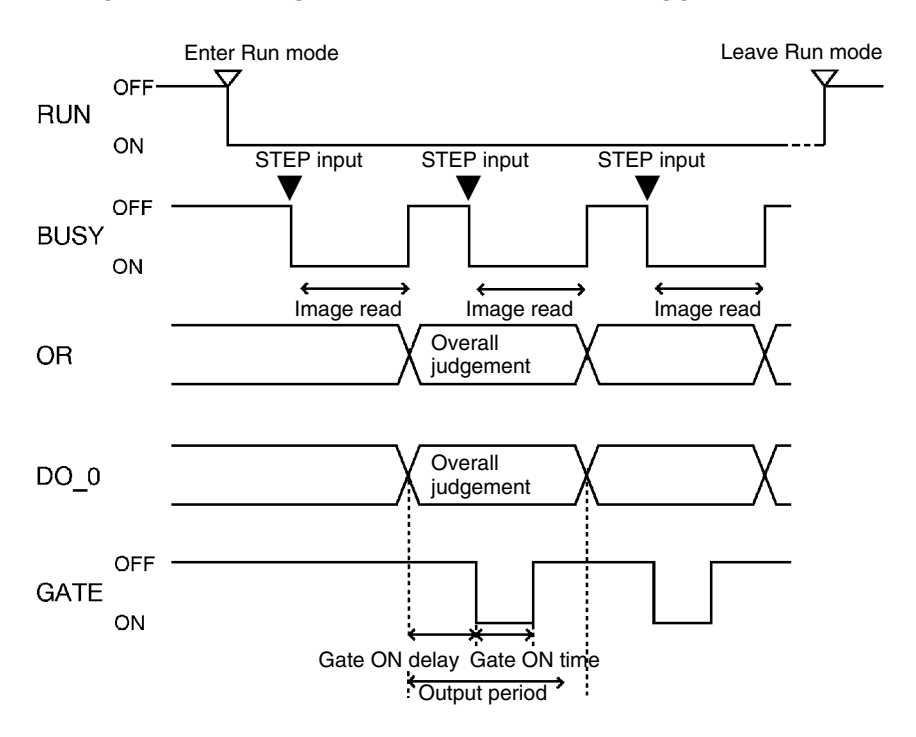

### **Using the STEP Signal as a Measurement Trigger**

#### **Output Terminals**

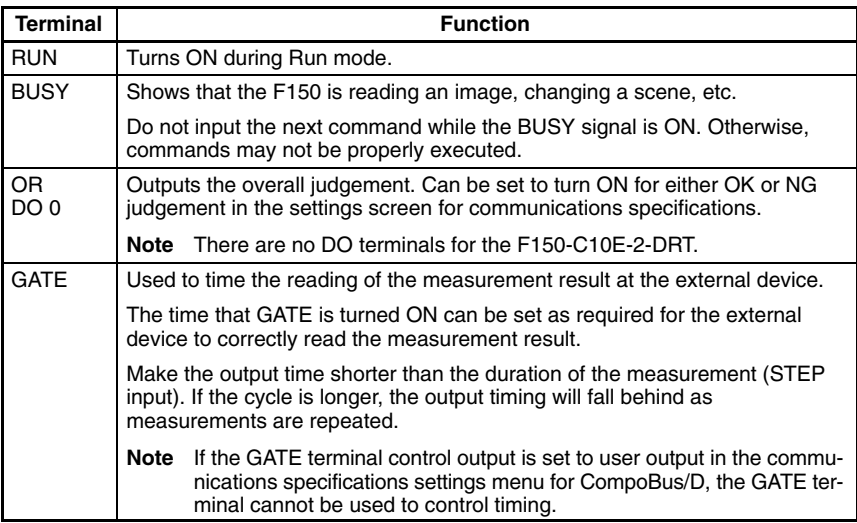

#### **Input Terminals**

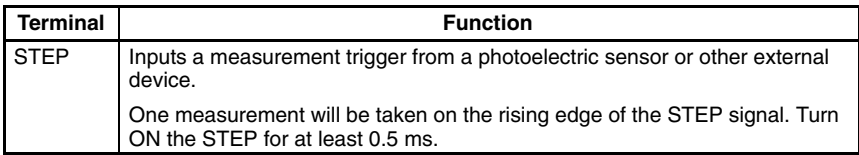

**Note** If a STEP signal is input while the BUSY terminal is ON, the ERR terminal will come ON.  $\rightarrow$  **p. 60** 

#### **Performing Continuous Measurements (F150-C10E-2, F150-C15E-2)**

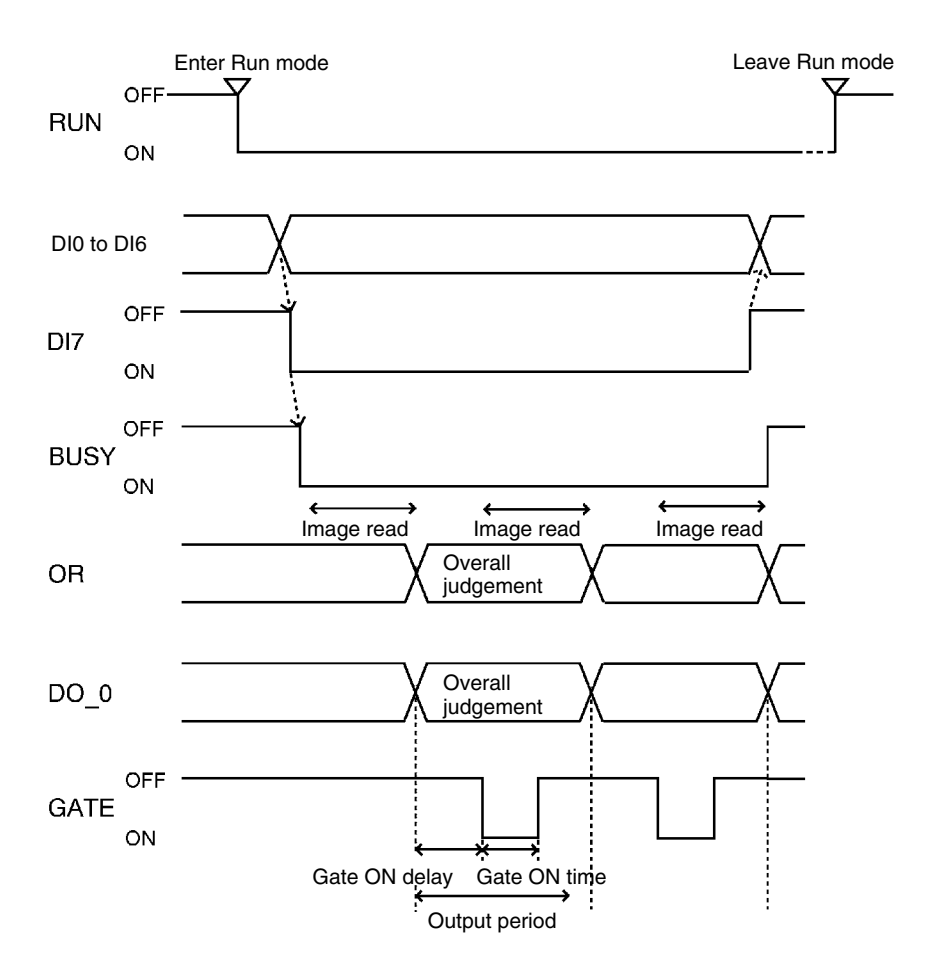

#### **Output Terminals**

The function of the output terminals is the same as when inputting a measurement trigger using the STEP terminal, as described previously.

#### **Input Terminals**

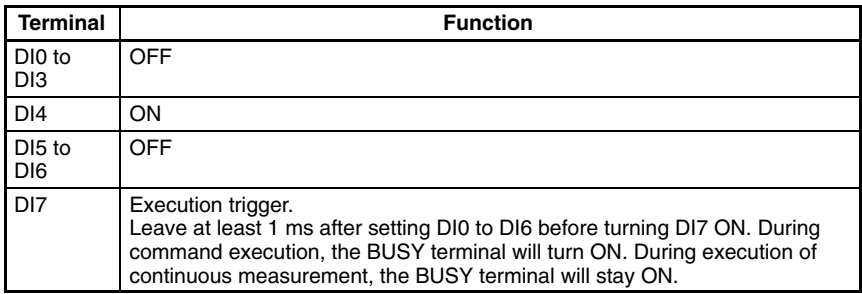

#### **Scene Changing and Model Registration (F150-C10E-2, F150-C15E-2)**

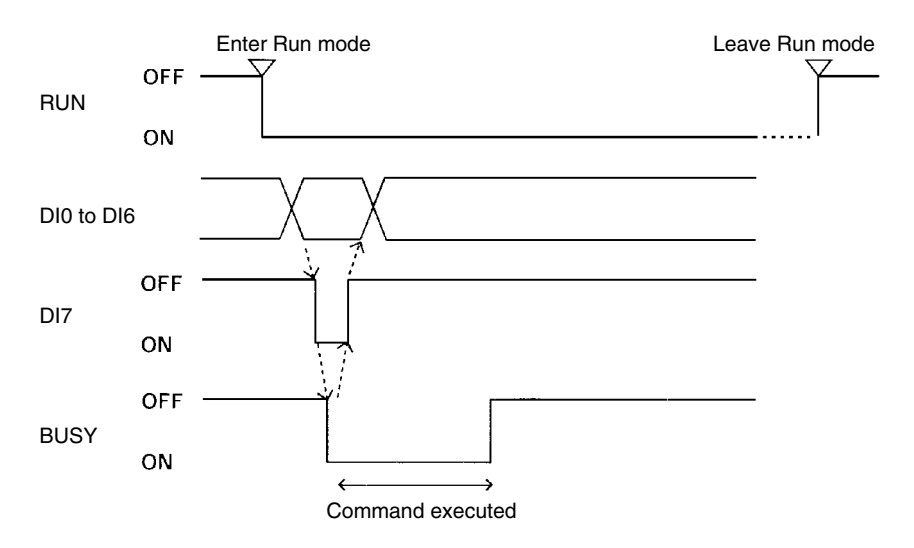

#### **Output Terminals**

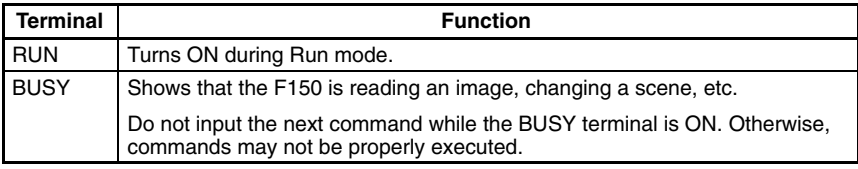

#### **Input Terminals**

#### **Scene Changing**

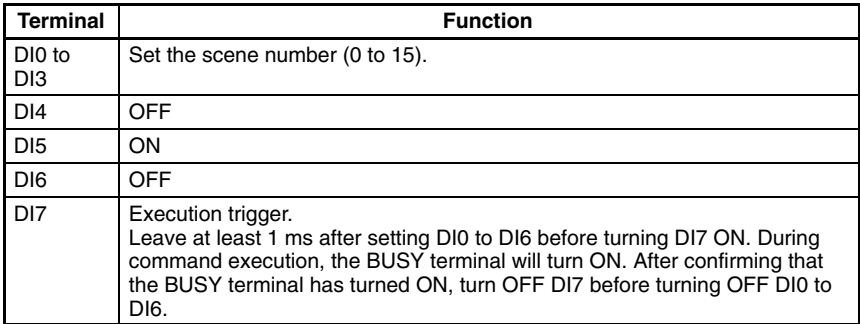

### **4-2-2 Using Handshaking (F150-C10E-2, F150-C15E-2)**

Handshaking can be used to sync the F150 with an external device to output the measurement result. This is an effective way to output several measurement results in order, allowing data to be properly transferred.

### **Using the STEP Signal as a Measurement Trigger**

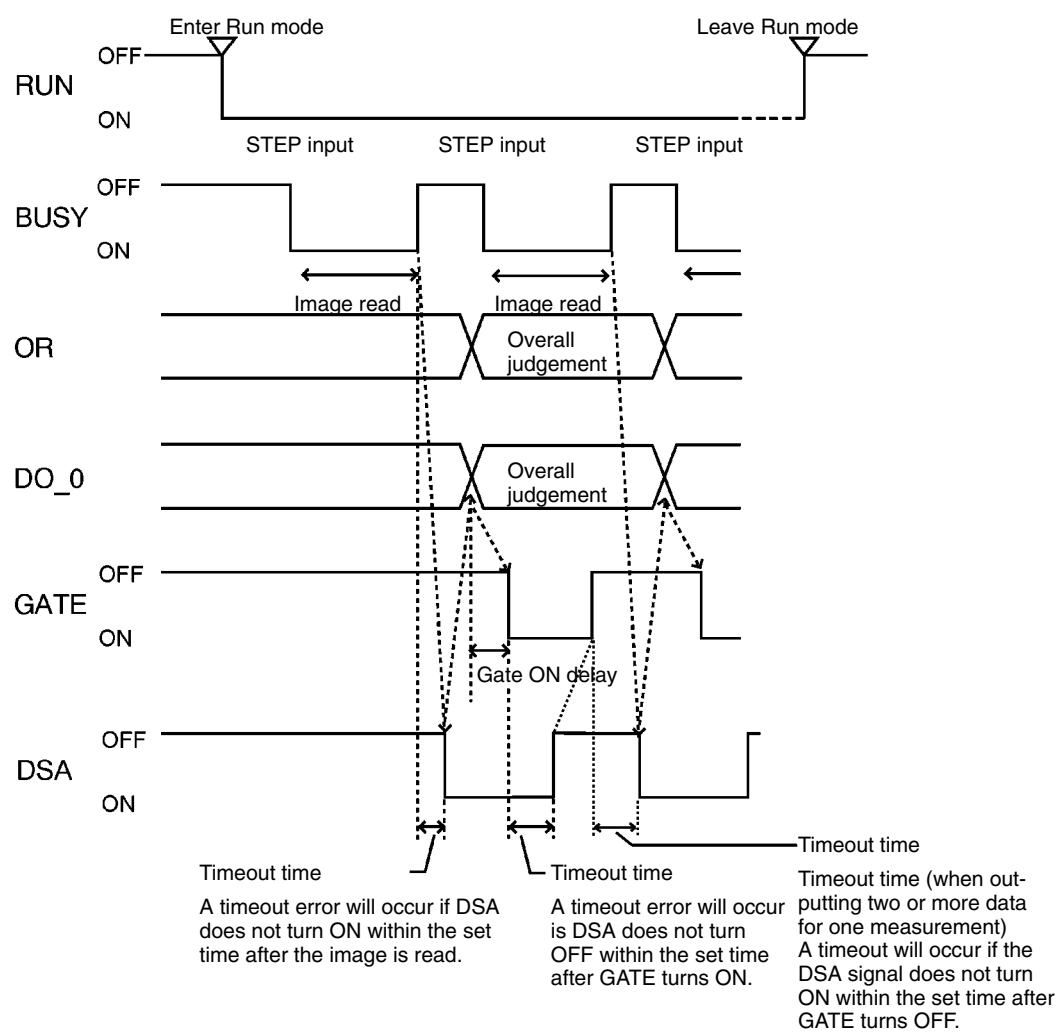

The function of all terminals except DSA is the same as for communications without handshaking. The DSA terminal is used only with handshaking.

#### **DSA Terminal**

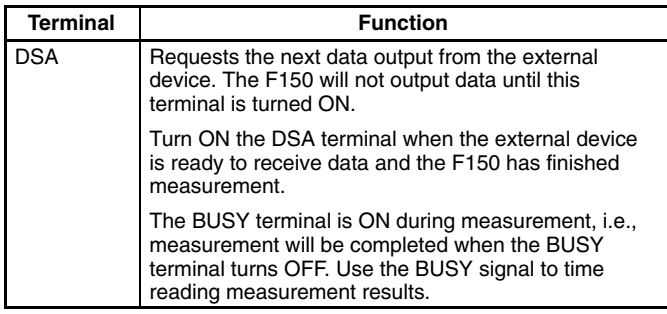

**Note** If a STEP signal is input while the BUSY terminal is ON, the ERR terminal will come ON.  $\rightarrow$  **p. 60** 

# **4-3 Communications Settings**

The communications specifications must be set when communicating with an external device. This section describes the operations required to make the following communications settings.

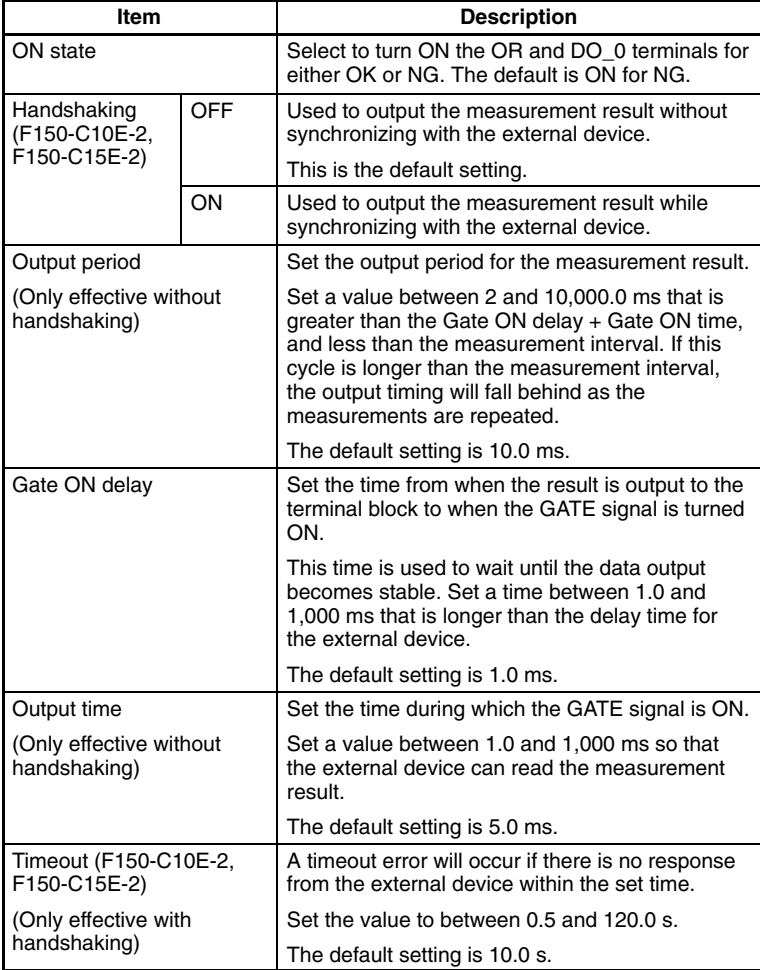

#### **Procedure**

- **1** Go to *SYS/Communications/Terminal block*.
- **2** Set the required items.

**3** Select *End* to exit this screen.

F150-C10E-2, F150-C15E-2 F150-C10E-2-DRT

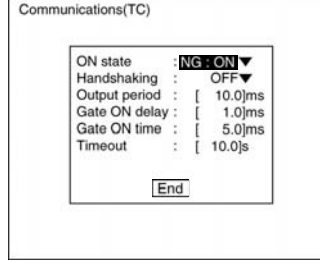

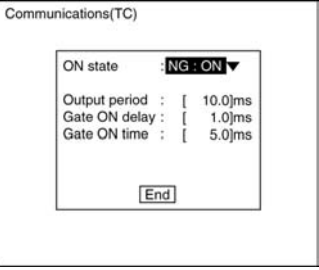

# **SECTION 5 CompoBus/D Settings**

This section describes the communications settings required when the F150 is used as a CompoBus/D Slave.

CompoBus/D communications are only supported for the F150-C10E-2-DRT.

For details on the baud rate and node address settings, refer to the *Setup Manual*.

For detailed information relating to CompoBus/D, such as system configuration and cable connections, refer to the *CompoBus/D (DeviceNet) Operation Manual* (W267).

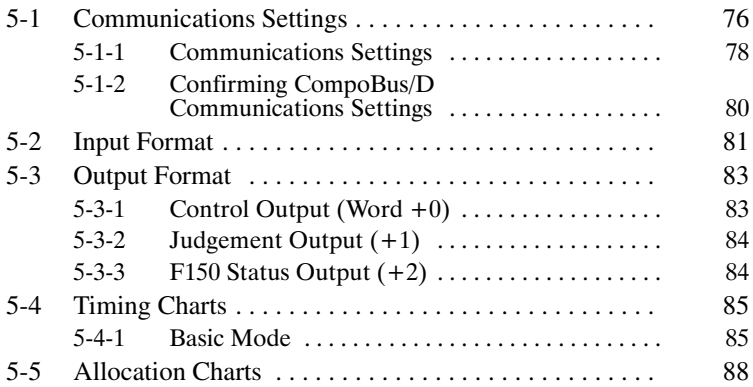

## **5-1 Communications Settings**

The F150-C10E-2-DRT operates as a CompoBus/D Slave. Data is automatically exchanged with the Master Unit using remote I/O.

#### **Set Mode**

Command inputs cannot be received.

#### **Monitor Mode**

Command inputs can be received, but judgements are not output to external devices. Control output and F150 status output are supported, however.

#### **Run Mode**

Both command input and output of measurement results are supported.

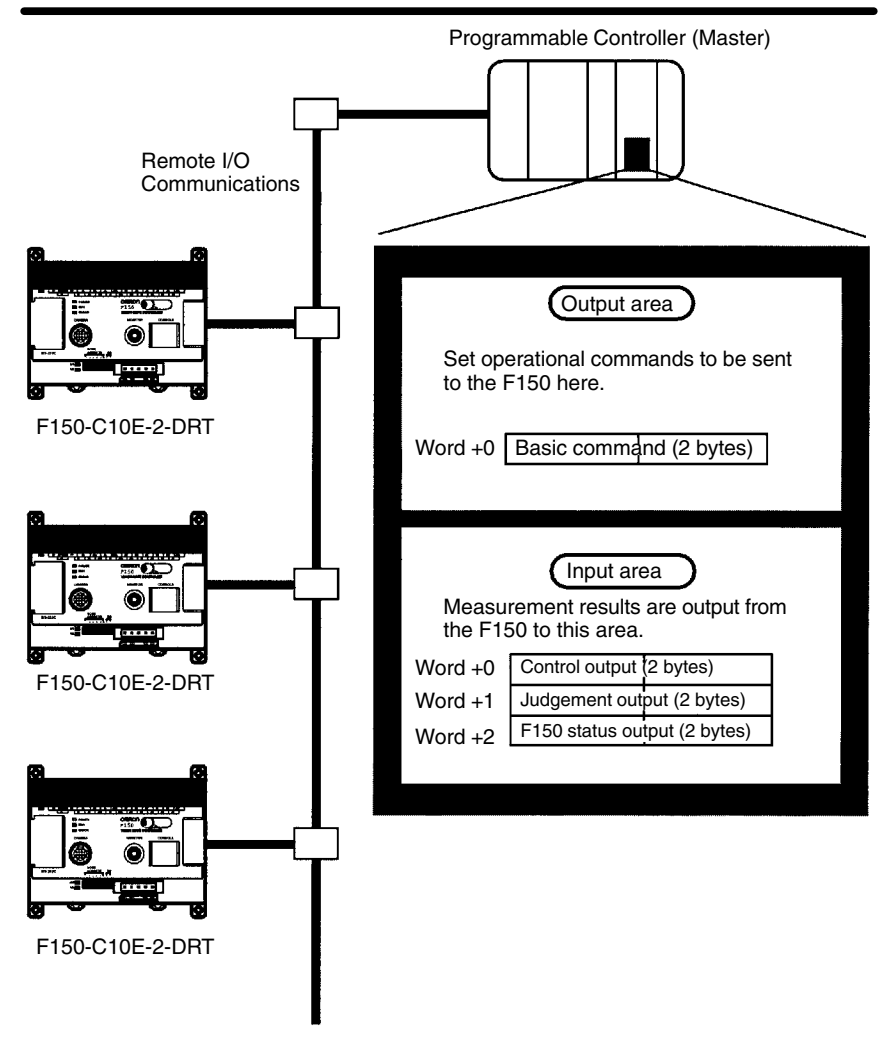

### **5-1-1 Communications Settings**

This section explains the setting methods required for communications specifications when performing communications with the CompoBus/D.

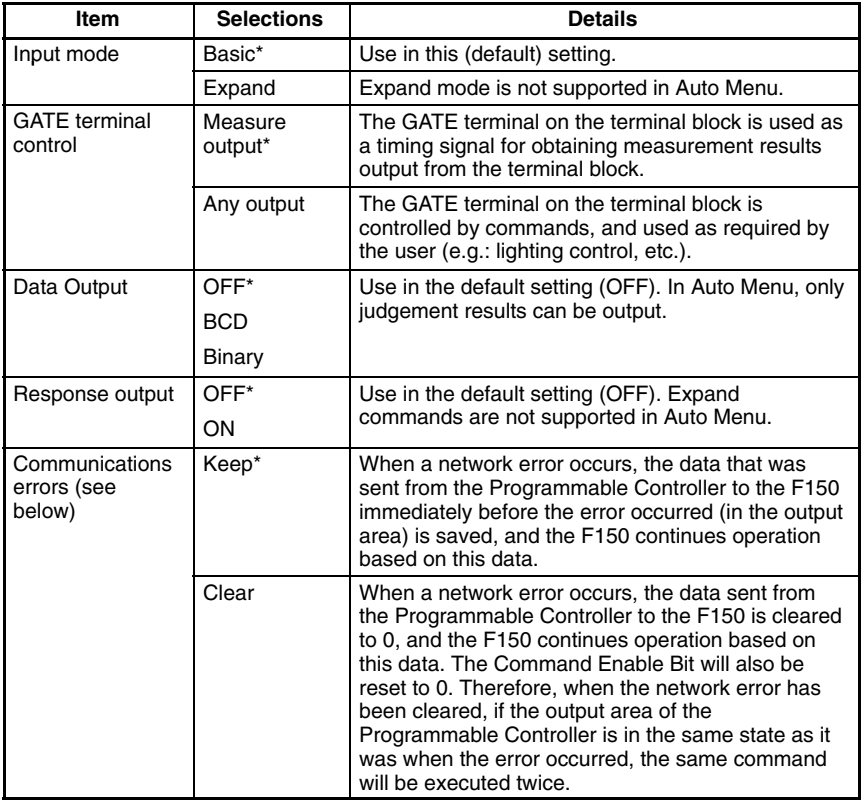

**Note** The default settings are marked with asterisks.\*

#### **Communications Errors**

When a network error occurs, the status of data input from the Programmable Controller to the F150 via the network may change. Therefore, select the way the status of data input from the Programmable Controller to the F150 is to be defined when an error occurs.

#### **Procedure**

- **1** Go to *SYS/Communications/CompoBus/D Set*.
- **2** Set the required items.

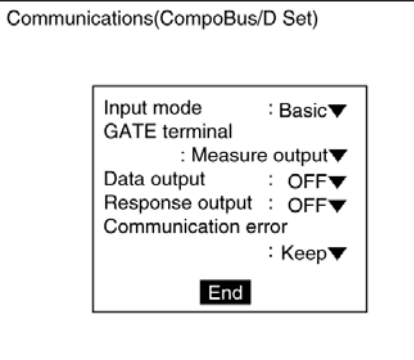

**3** Select *End*. A confirmation message will be displayed.

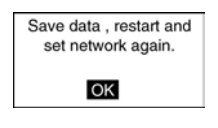

#### **4** Select *OK*.

**Note** In order to register these settings it is necessary to save the settings to flash memory and restart the F150. Also, the number of I/O bytes will change in accordance with the new settings. Therefore, restart the whole network.  $\rightarrow$  **p. 61** 

### **5-1-2 Confirming CompoBus/D Communications Settings**

CompoBus/D communications settings can be confirmed by displaying them on the screen. If an error occurs in CompoBus/D communications, take note of the contents of this screen and contact your OMRON representative.

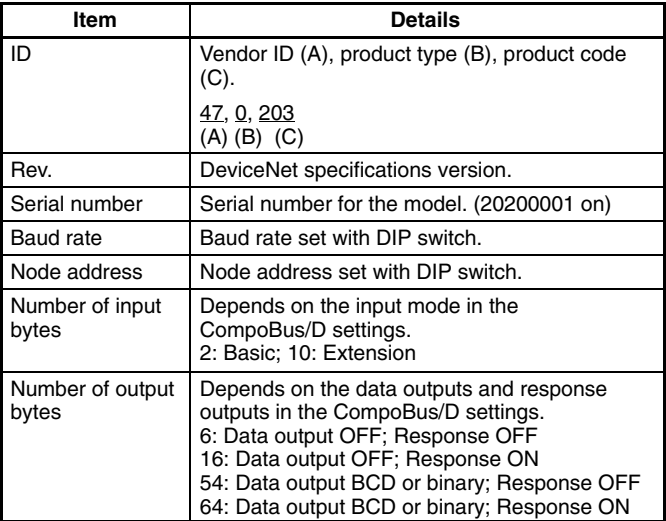

#### **Procedure**

- **1** Go to *SYS/Communications/CompoBus/D ref*.
- **2** Select *OK* to exit this screen.

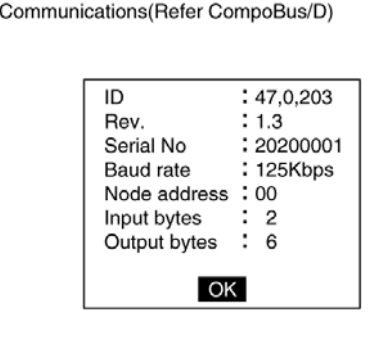

# **5-2 Input Format**

This section explains the format of commands that are set in the output area of the Programmable Controller in order to control F150 operation. The word numbers given here are the offset values from the first word in the allocated area of the Master. The "-" indicates that either 0 or 1 can be set without affecting the setting.

#### **ONE MEASUREMENT**

When bit 8 turns ON, one measurement is executed.

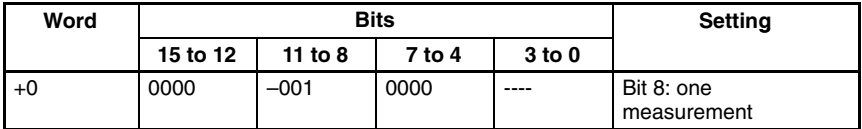

#### **CONTINUOUS MEASUREMENT**

Starts continuous measurement. Measurements are continued until the STOP MEASUREMENT command is input. To input other commands, input the STOP MEASUREMENT command. If other commands are input while continuous measurement is being executed, continuous measurement will be stopped temporarily and start up again once processing for the input command has been completed.

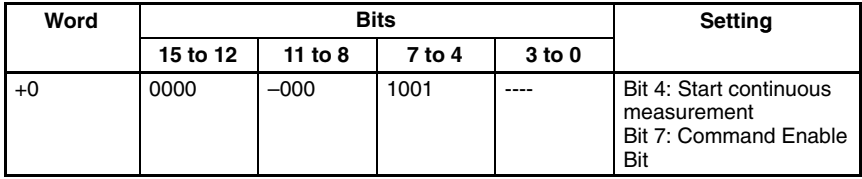

After the command has been input, set bit 7 to 0 to start measurement.

#### **STOP MEASUREMENT**

Stops continuous measurement.

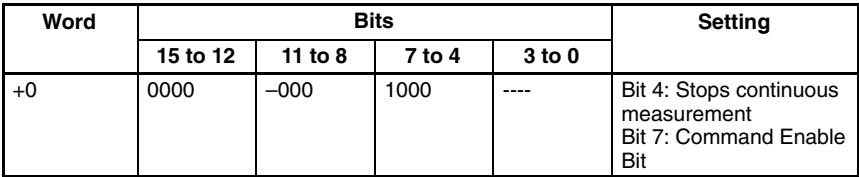

#### **SWITCH SCENE**

Switches to a specified scene number.

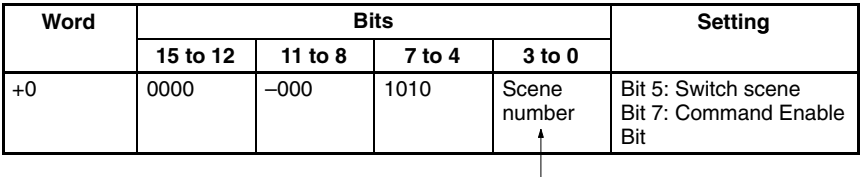

Specify a number in the range 0 to 15 in binary format.

#### **GATE TERMINAL OUTPUT CONTROL**

When "any output" has been selected for GATE terminal control in the communications specifications setting menu, bit 11 will control the GATE terminal. If the GATE terminal is used for measurement output, the status of bit 11 will be ignored.

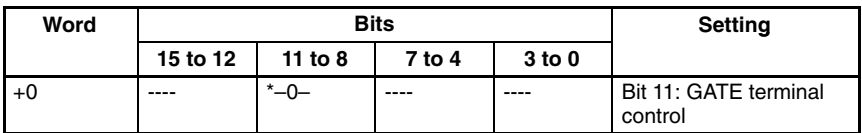

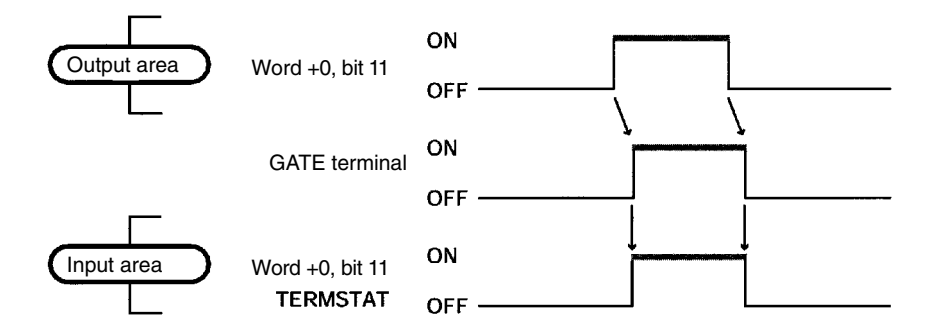

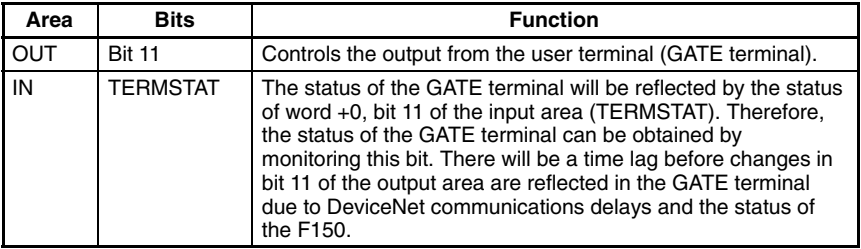

#### **RESET**

Resets the F150.

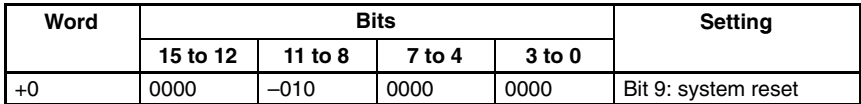

# **5-3 Output Format**

The following explains the contents of output from the F150 to the input area of the Programmable Controller.

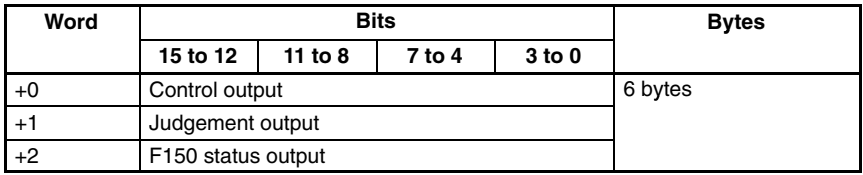

### **5-3-1 Control Output (Word +0)**

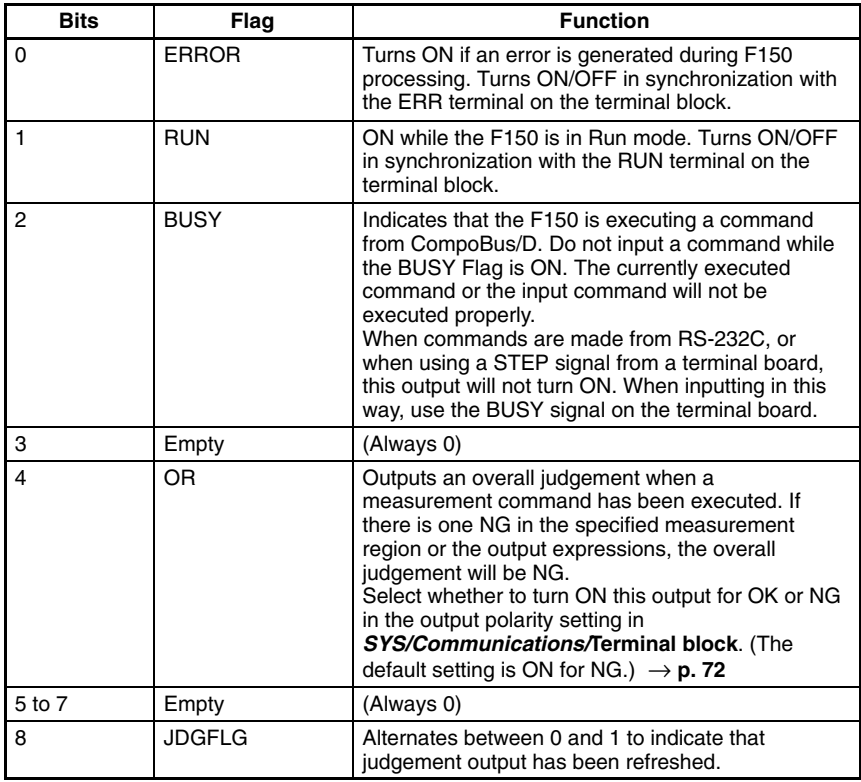

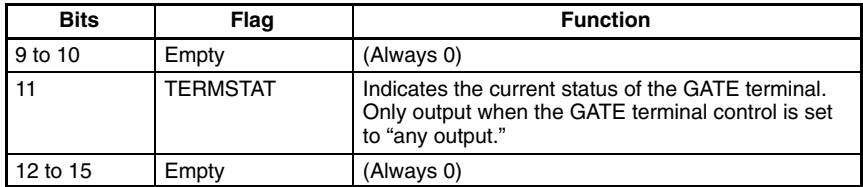

### **5-3-2 Judgement Output (+1)**

Overall judgement is output to bit 0 when a measurement command is executed. Select whether the bit is turned ON by an OK or an NG judgement, in the output polarity setting in *SYS/Communications***/***Terminal block*. (The default setting is for the bit to come ON for an NG judgement.)  $\rightarrow$  **p. 72** 

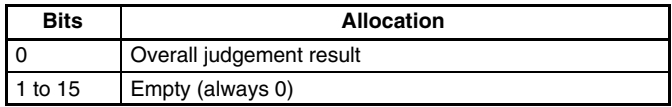

### **5-3-3 F150 Status Output (+2)**

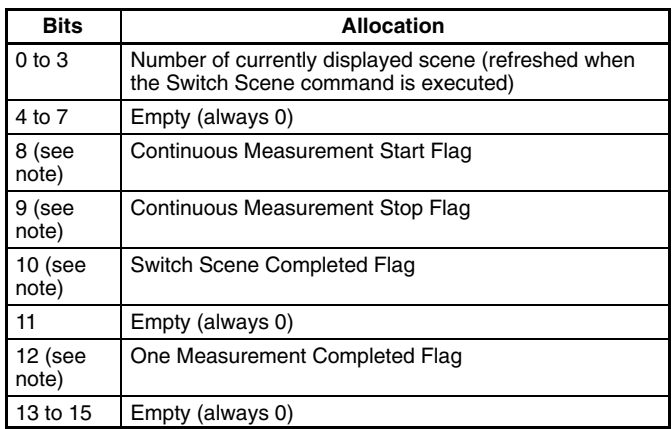

**Note** When a command has been executed, the corresponding flag will turn ON. Wait for the flag to turn ON, and turn OFF the command. When the command is turned OFF, the corresponding flag will also turn OFF. For details refer to the relevant timing chart.

# **5-4 Timing Charts**

The meanings of the arrows and dotted lines used in this section are as follows:

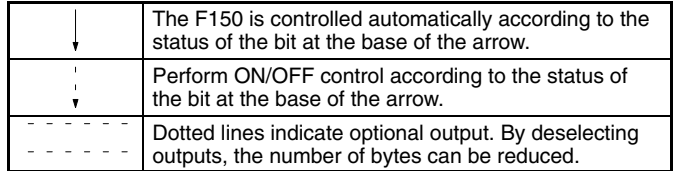

### **5-4-1 Basic Mode**

**One Measurement**

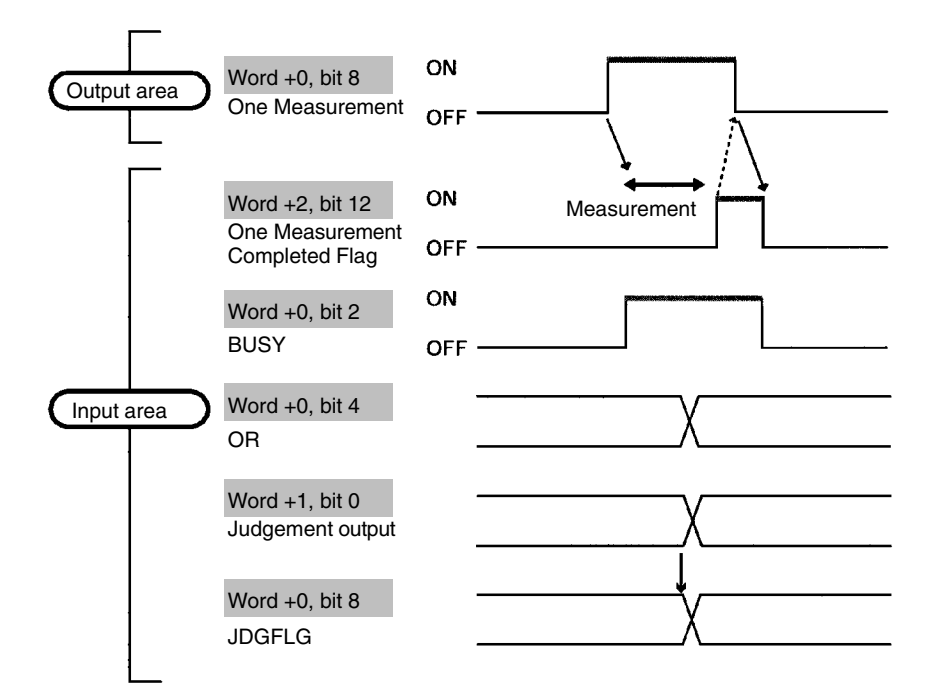

#### **Continuous Measurement**

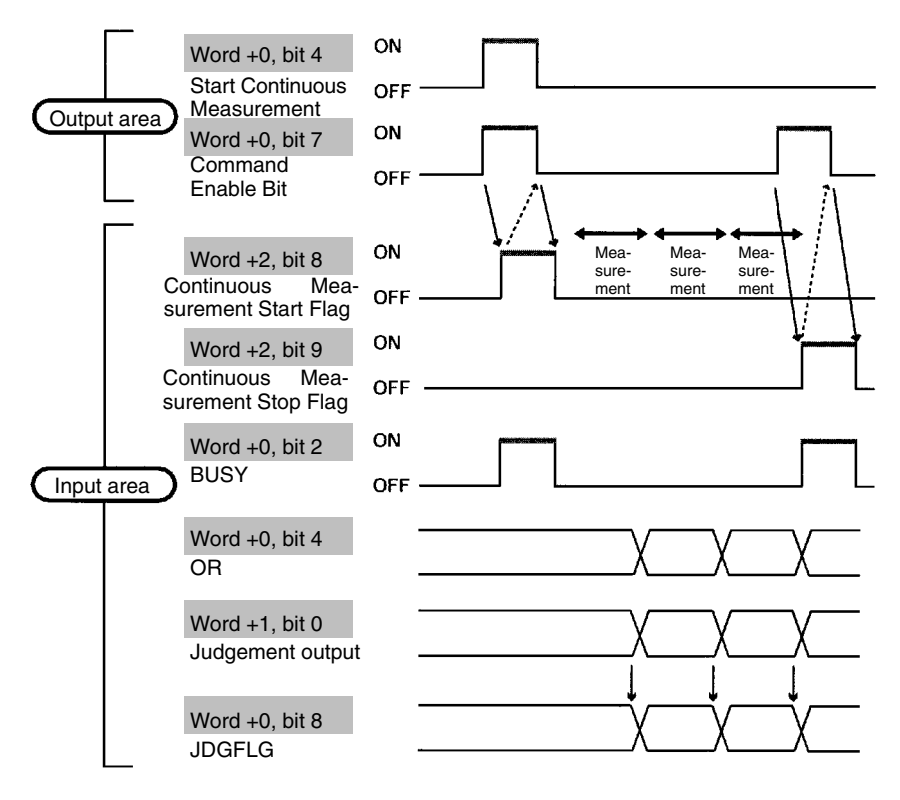

#### **Switching Scenes**

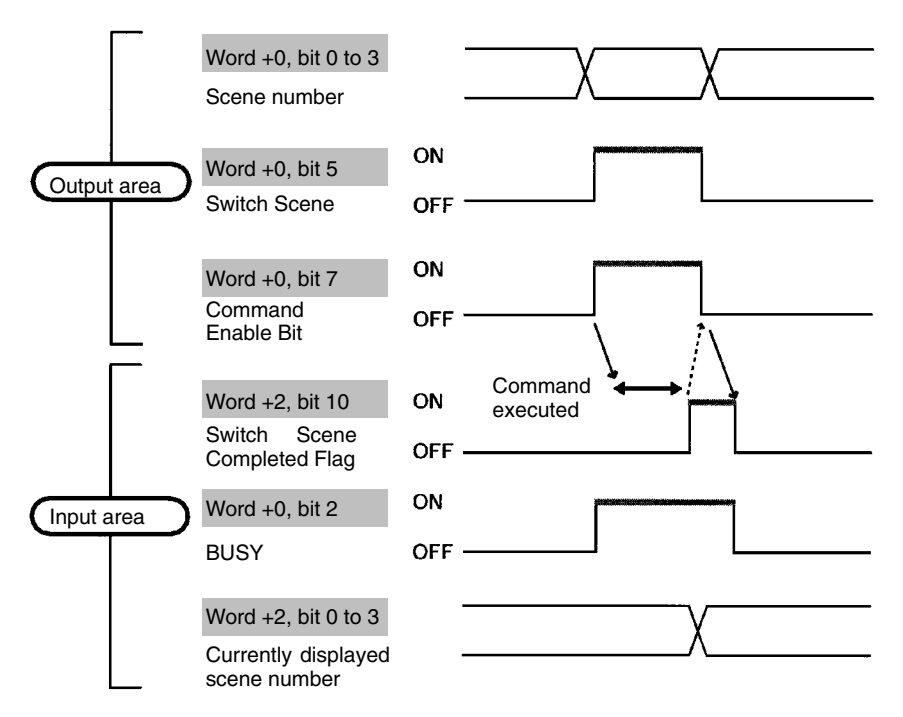

## **5-5 Allocation Charts**

This section gives lists of allocations for the input and output area of the Programmable Controller. For details refer to *Input Format* and *Output Format*.

#### **Output Area**

For details refer to *Input Format.*  $\rightarrow$  **p. 81** 

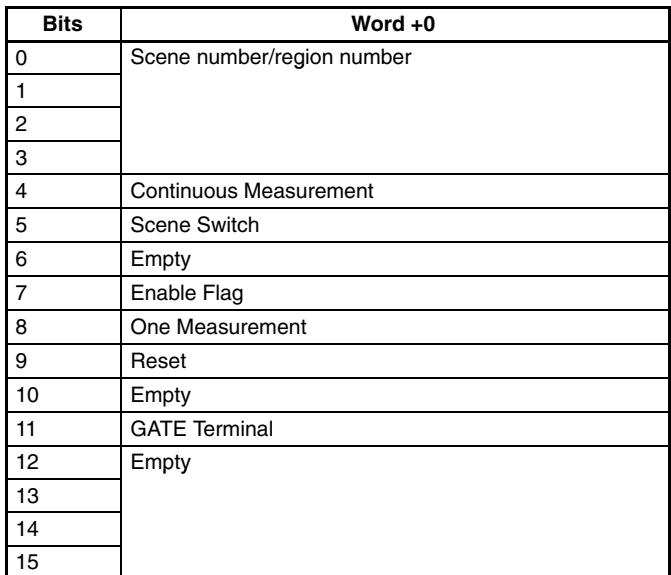

#### **Input Area**

#### For details refer to *Output Format.*  $\rightarrow$  **p. 83**

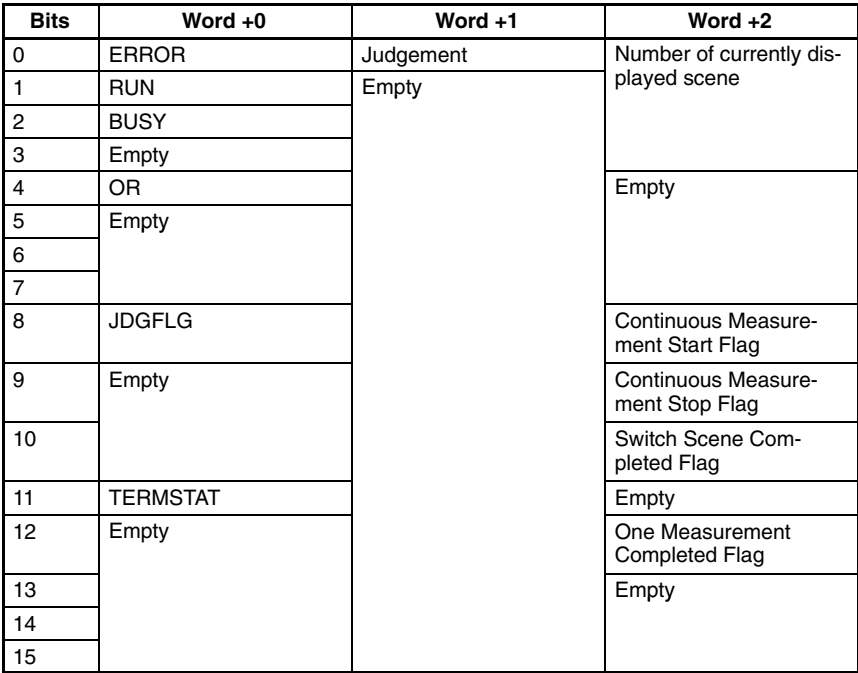

# **SECTION 6 RS-232C Communications Settings**

This section describes the communications settings for the RS-232C port when making a backup to a personal computer or operating the F150 menus from a personal computer. For connection methods, refer to the Setup Manual.

The RS-232C port can be used to save data to a personal computer, or to operate the F150 menus from a personal computer. This section describes the settings used for the RS-232C port.

The same communications settings must be used on both the F150 and the external device.

#### **Setting Parameters**

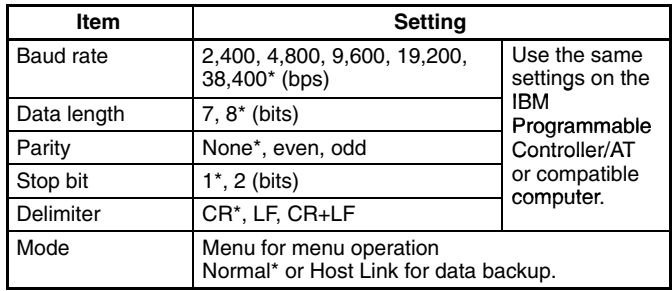

**Note** The default settings are marked with asterisks.\*

#### **RS-232C Input Keys**

The following table shows the input keys that are used via the RS-232C. These keys correspond to and have the same functions as the Console keys.

There is no key or code that corresponds to the Console's **SHIFT** Key.

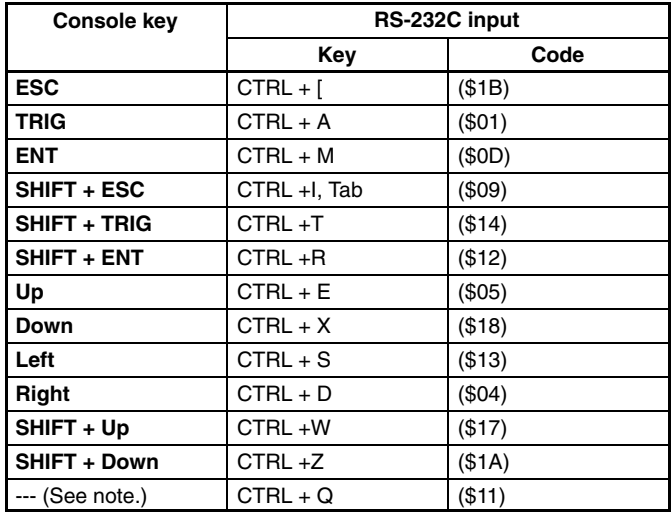

**Note** CTRL + Q changes the RS-232C input to Normal mode. (Can only be input in Monitor or Run mode.)

#### **Procedure**

- Go to *SYS/Communications/RS-232C*.
- Set the required items.
- Select *End* to enter the settings and to exit this screen.

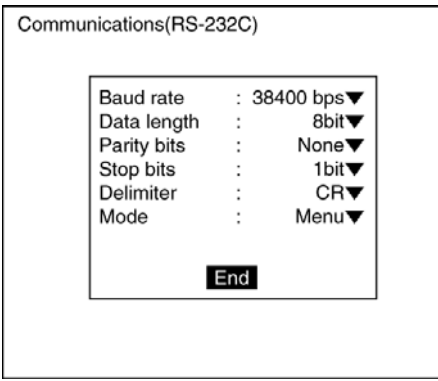

# **SECTION 7 Troubleshooting**

This section lists the errors that may occur, along with their probable causes and remedies.

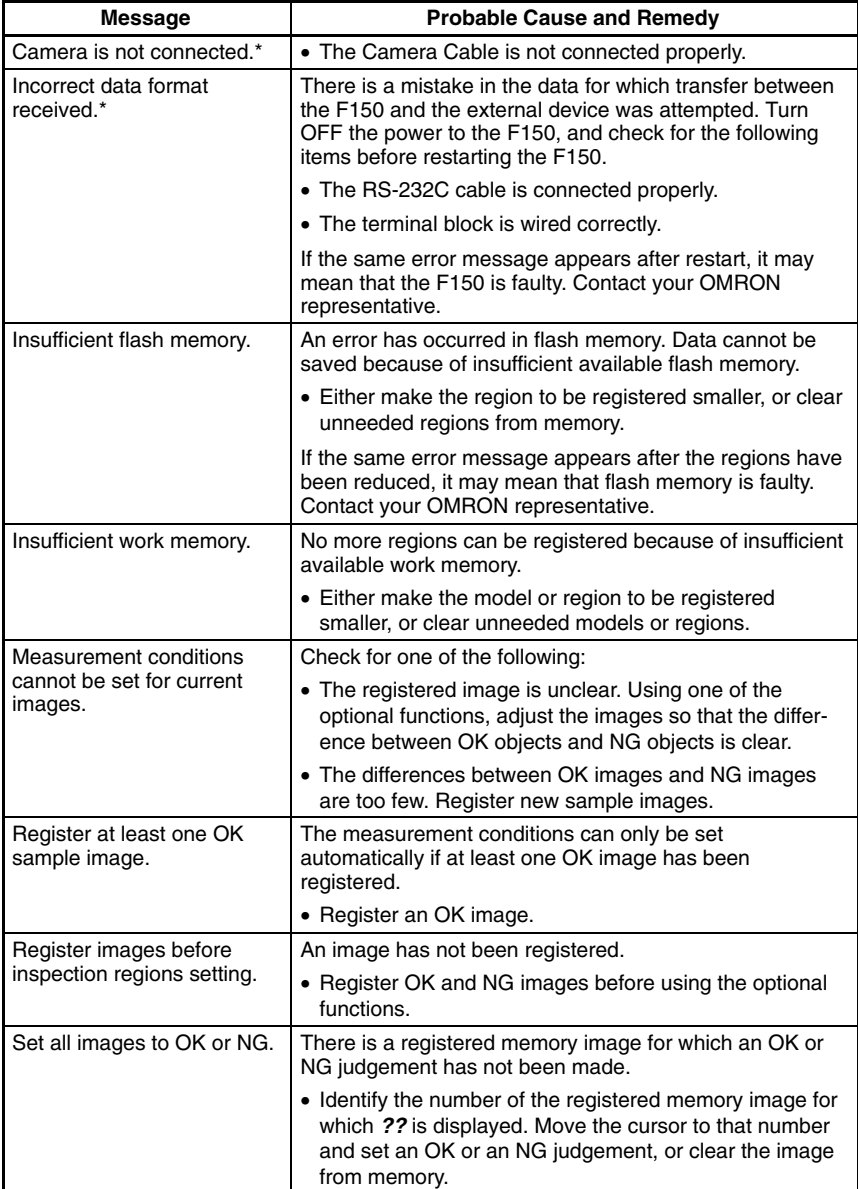

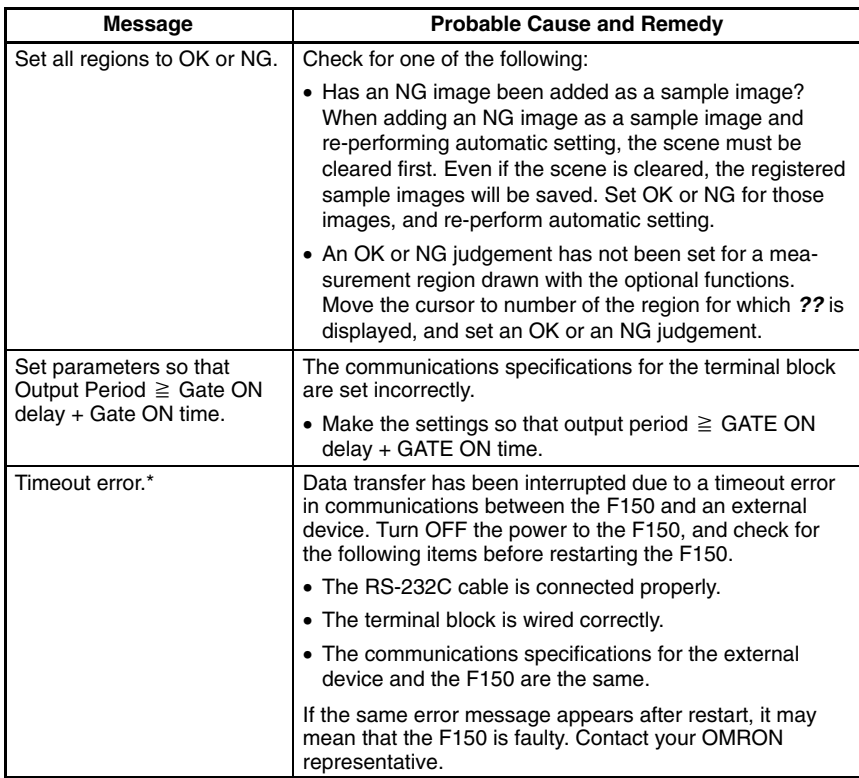

**Note** When the error messages marked with an asterisk are displayed, the ERR terminal will come ON.

# **Index**

# **A–C**

Auto Menu, overview, 1 background suppression, 32 camera, distances, 17 communications errors, 78 settings CompoBus/D, 78 RS-232C, 91 terminal blocks, 72 specifications, 5

CompoBus/D, 3, 75

console keys, 10 *See also* RS-232C combinations, 11

cursor, 12

# **D–F**

data compatibility, 5 image data, 48 scene data copying/clearing, 46 loading/saving, 48 system data, loading/saving, 48

DSA terminal, 71

edges enhancement. *See* filtering extraction. *See* filtering

errors communications errors, 78 troubleshooting, 95

features, 2

field of vision, 17

filtering, 31

flash memory, 61

functions

display, 12 optional, 2, 29

# **H–I**

handshaking with, 70 without, 65 I/O allocation, CompoBus/D, 88 I/O formats. *See* input format; output format images adjustment, 30 changing, 55 displaying, 17 registering samples, 2, 18, 68 storing, 2, 52 input, 5, 64 area, CompoBus/D, 77, 89 commands, terminal blocks, 64 devices, overview, 10 format CompoBus/D, 81 terminal blocks, 64 keys, RS-232C, 92 using STEP terminal, 64 input terminals, 64 non-measurement commands, 69 with handshaking, 70 without handshaking for continuous measurement, 67, 68 using STEP signal, 66 installation, overview, 4

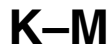

keys. *See* console keys measurement conditions, setting, 21 measurement regions correcting/clearing, 41 drawing, 36 measurement screen, setting, 52

measurements checking, 24 performing, 28 continuous, 67 single, 66, 70

menus hierarchy, 13 moving around, 14 switching, 58 system, 46

modes, overview, 11

Monitor mode. *See* measurements, checking

# **O–Q**

operation basic, 7 overview, 4 procedure, 16

output, 5 area, CompoBus/D, 77, 88 format CompoBus/D, 83 terminal blocks, 64

output terminals error terminal, 60 GATE terminal, 82 non-measurement commands, 68 with handshaking, 70 without handshaking for continuous measurement, 67, 68 using STEP signal, 66

position compensation, 34

precautions, general, ix

quitting, 8

# **R–S**

RS-232C communications settings, 91 input keys, 92 port, 3

Run mode. *See* measurements, performing

scenes changing, 44, 68 data. *See* data overview, 2

scene number, 11

screen, display, 11

shutter speed, 30

smoothing. *See* filtering

software version, 61

starting, 8 startup scene and mode, 58

STEP signal, 66 with handshaking, 70 without handshaking, 66

system, data. *See* data

**T–W**

terminal blocks, 3, 63

terminals *See also* input terminals; output terminals signal operation and timing, 65

timing CompoBus/D, 85 terminal blocks, 65

troubleshooting, 95

version. *See* software version

wiring, overview, 4

# **Revision History**

A manual revision code appears as a suffix to the catalog number on the front cover of the manual.

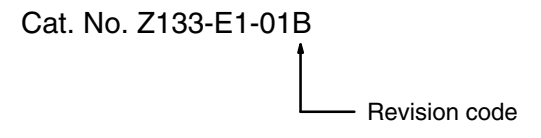

The following table outlines the changes made to the manual during each revision. Page numbers refer to the previous version.

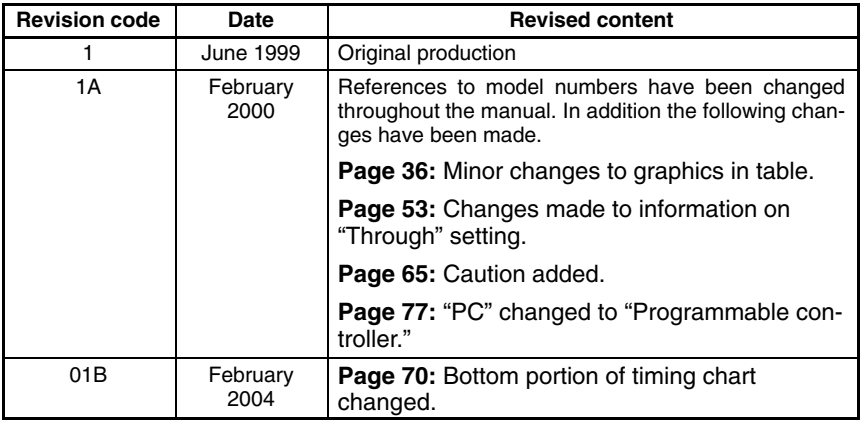